# Benutzerhandbuch

## Elektronischen Pensenmeldung (ePM) in SAP

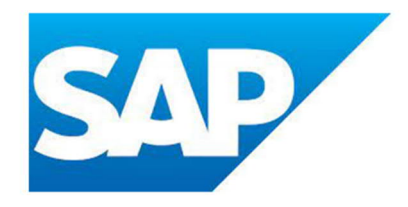

Version: 1.0 Gültig ab: 01.01.2023

Erstellt durch: Judith Bracher

## **Inhaltsverzeichnis**

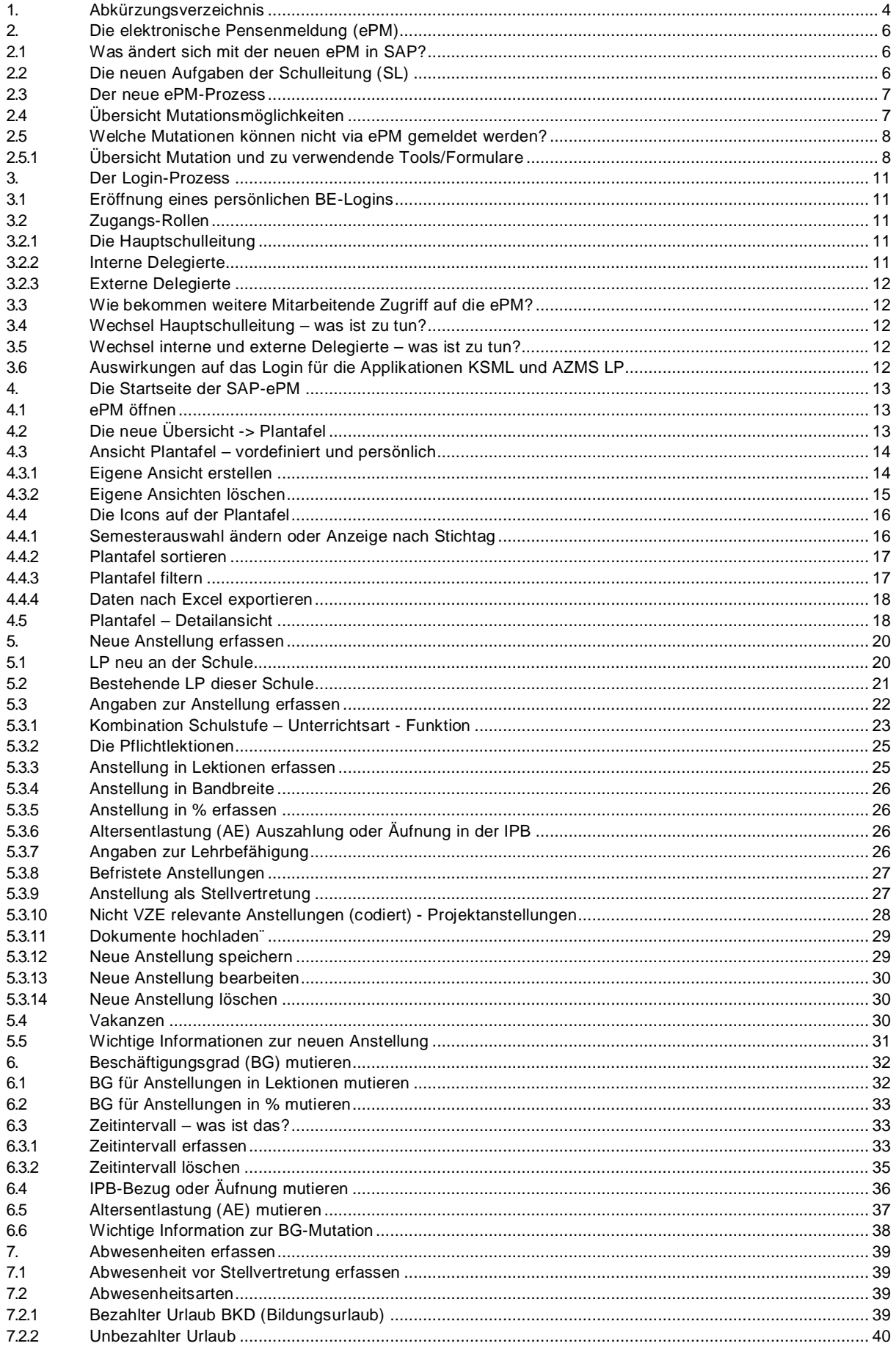

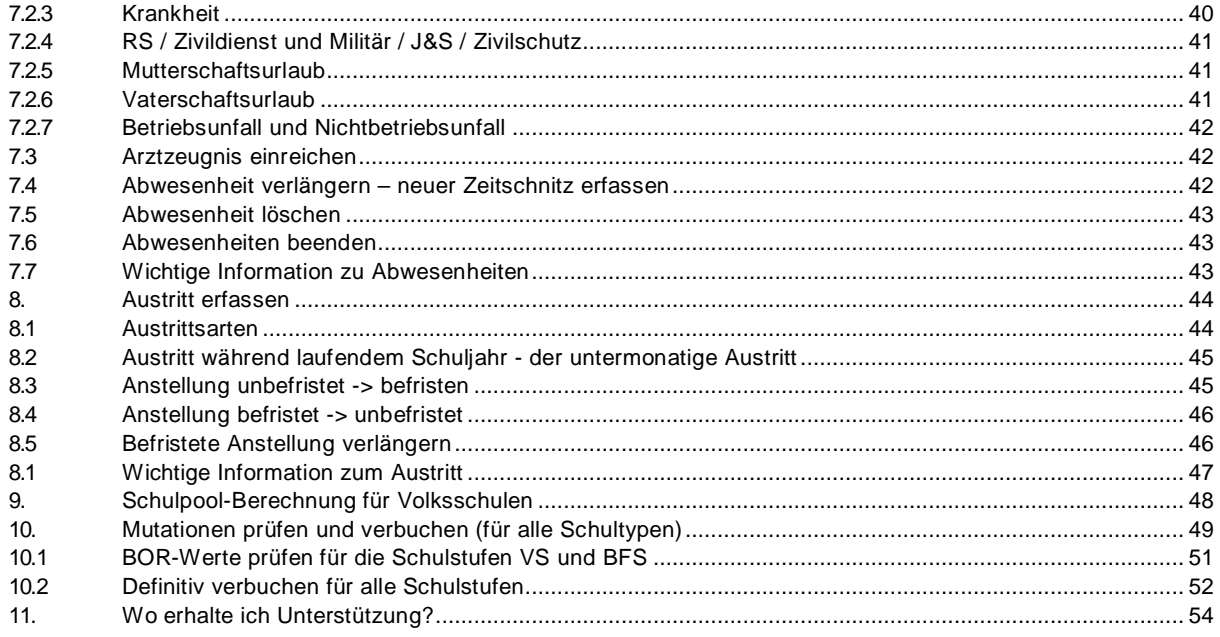

Hinweis zur farbigen Kennzeichnung der Felder im Handbuch:

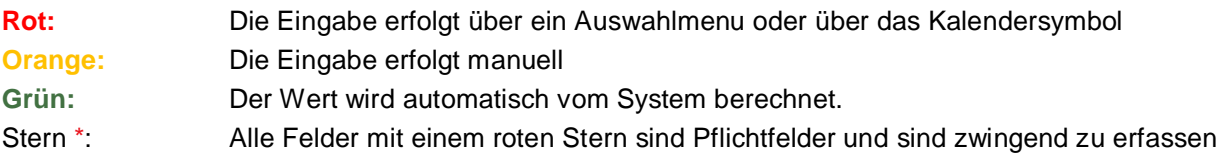

## **1. Abkürzungsverzeichnis**

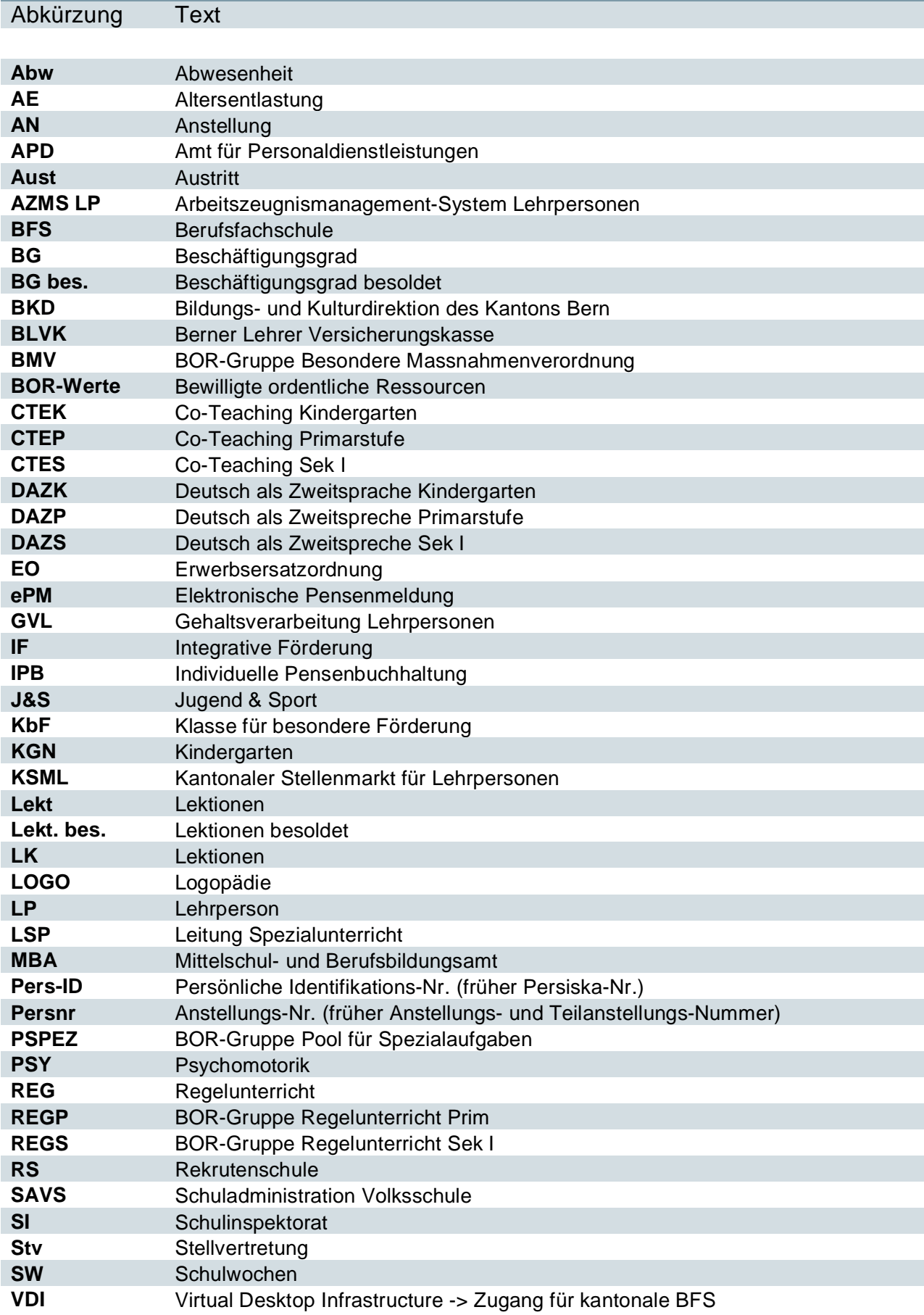

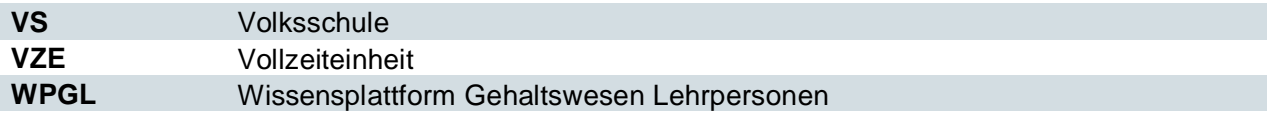

## **2. Die elektronische Pensenmeldung (ePM)**

Die elektronische Pensenmeldung (ePM) ist das zentrale Instrument der Datenerhebung im Gehaltswesen der Lehrpersonen. In der ePM werden sämtliche Mutationen (Eintritt, Änderung des Beschäftigungsgrades (BG), Abwesenheit (Abw) und Austritt (Aust) durch die verantwortlichen Personen an den Schulen erfasst.

Die bewilligten ordentlichen Ressourcen (BOR), nur gültig für Volksschulen (VS) und Berufsfachschulen (BFS), werden einerseits durch das Schulinspektorat (SI) für VS, andererseits für die BFS durch das Mittelschul- und Berufsbildungsamt (MBA) bewirtschaftet. Detaillierte Angaben dazu befinden sich im Benutzerhandbuch für SI. (Link folgt)

In den nachfolgenden Kapiteln wird die ePM gültig ab 01.01.2023 im Detail beschrieben.

#### **2.1 Was ändert sich mit der neuen ePM in SAP?**

Mit der Einführung der neuen ePM ändert sich im Prozess und in der Datenstruktur einiges. Nachfolgend sind die Neuerungen aufgelistet:

- Alle Mutationen neu insbesondere diejenigen der SL erfolgen auf **Live-Daten**. Dies bedeutet, dass jederzeit die aktuelle(n) Anstellung(en) auf der Plantafel ersichtlich sind.
- Die Prüfung durch das SI (nur bei VS) entfällt. Die notwendigen Plausibilisierungen werden automatisch durch SAP erfolgen.
- Die Bewirtschaftung und Freigabe der **BOR-Werte** erfolgt für VS durch das SI und für BFS durch das MBA
- Der Unterschied zwischen Semesterpensenmeldung und Nachmeldung entfällt. Neu werden nur noch Meldungen erfasst und verbucht.
- In der neuen ePM gibt es **keine Teilanstellungen** (gebündelten Anstellungen) mehr. Jede Anstellung wird als einzelne Anstellung geführt.

## **2.2 Die neuen Aufgaben der Schulleitung (SL)**

Folgende Aufgaben und Pflichten sind durch die SL wahrzunehmen:

- Kontrolle der Plantafel und Meldung von falsch erfassten Lehrpersonen
- Zeitnahe Erfassung aller lohnrelevanten Mutationen, die das laufende oder vorhergehende Semester betreffen
- Prüfen und rasches Verbuchen der erfassten Mutationen
- Einhalten der BOR-Werte (nur VS und BFS) und Abstimmung mit SI (VS) oder MBA (BFS) für Anpassungen

#### **2.3 Der neue ePM-Prozess**

Bevor der nachfolgende Prozess startet, müssen die BOR-Werte für VS und BFS durch SI oder MBA erfasst und freigegeben werden. Die Anleitung dazu ist unter folgendem Link abgespeichert.

Nach der Eröffnung des zukünftigen Semesters (durch FB APD) können jederzeit Mutationen vorgenommen werden.

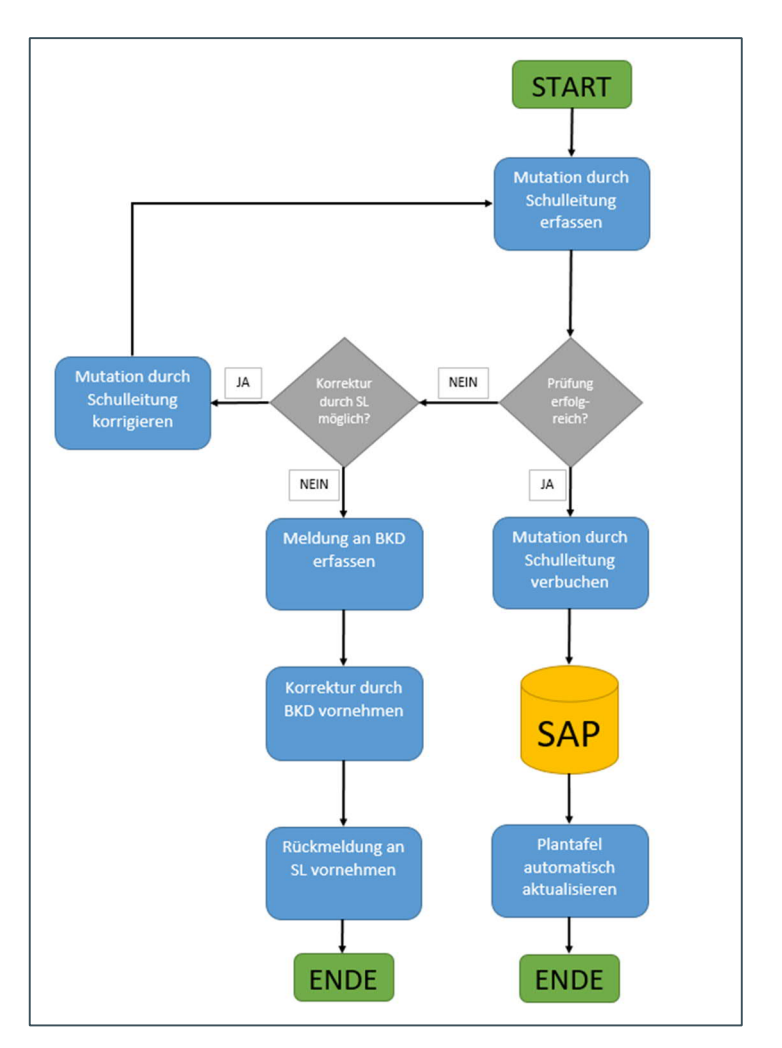

## **2.4 Übersicht Mutationsmöglichkeiten**

In der ePM können die folgenden Mutationen vorgenommen werden:

- Neue Anstellung für neue LP an der Schule
- Neue Anstellung für bestehende LP an der Schule
- Mutation des Beschäftigungsgrades
- Abwesenheit
- Austritt

Diese werden in den nachfolgenden Kapiteln ausführlich erläutert.

## **2.5 Welche Mutationen können nicht via ePM gemeldet werden?**

Mutationen zu persönlichen Angaben der LP können nicht in der ePM erfasst werden. Die nachstehende Liste zeigt auf, für welche Mutation welches Tool oder Formular zu verwenden ist:

#### **2.5.1 Übersicht Mutation und zu verwendende Tools/Formulare**

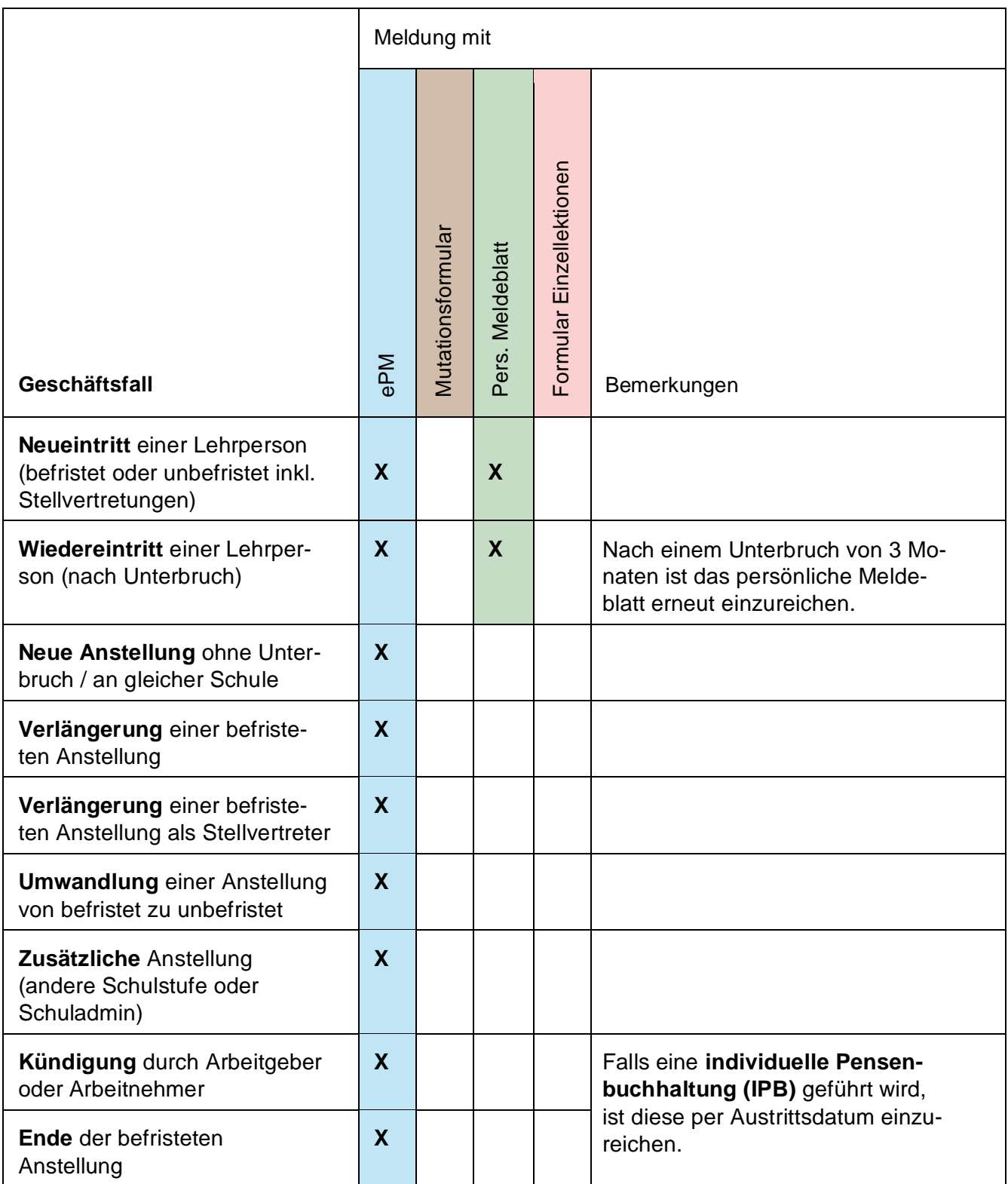

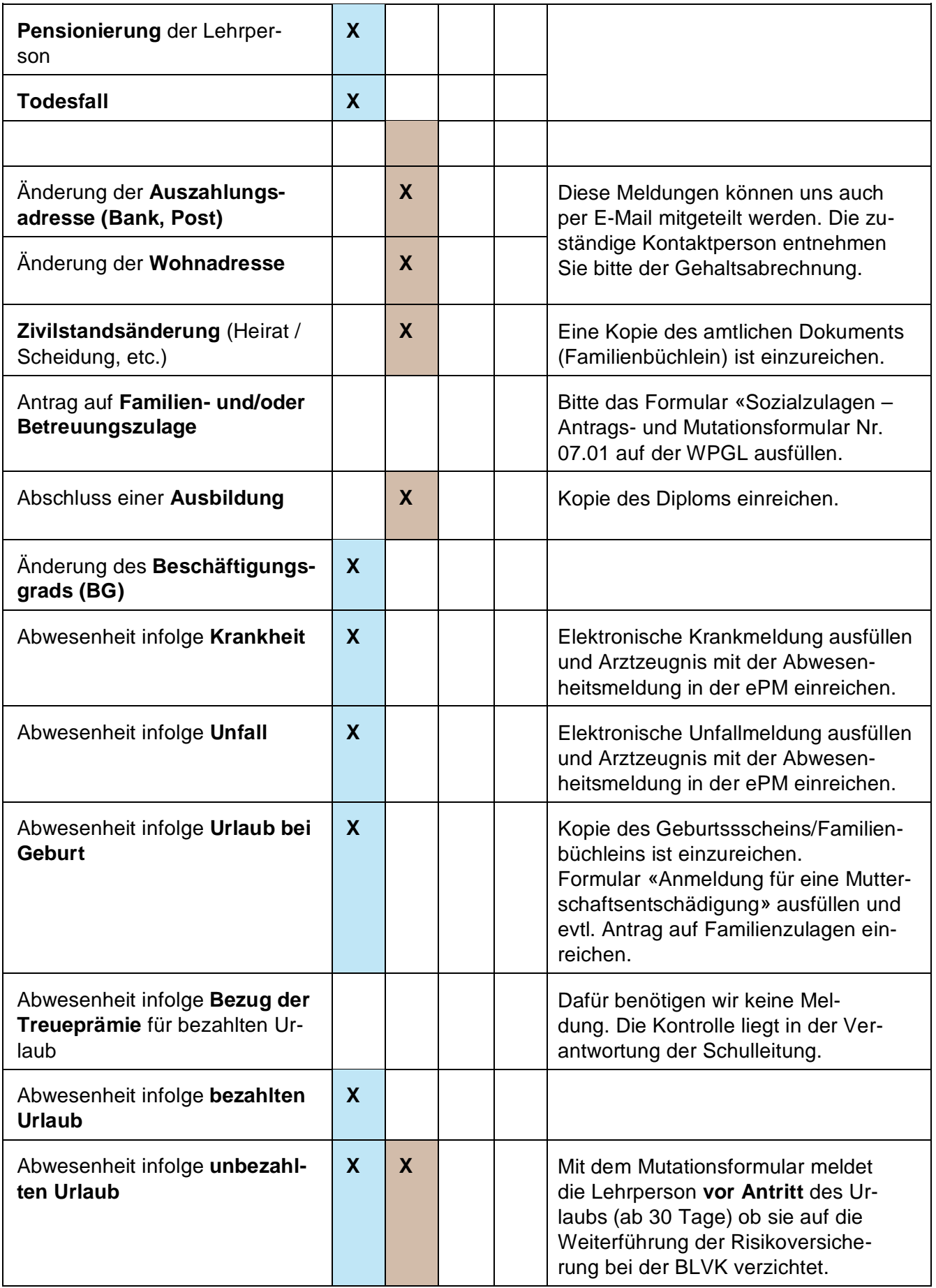

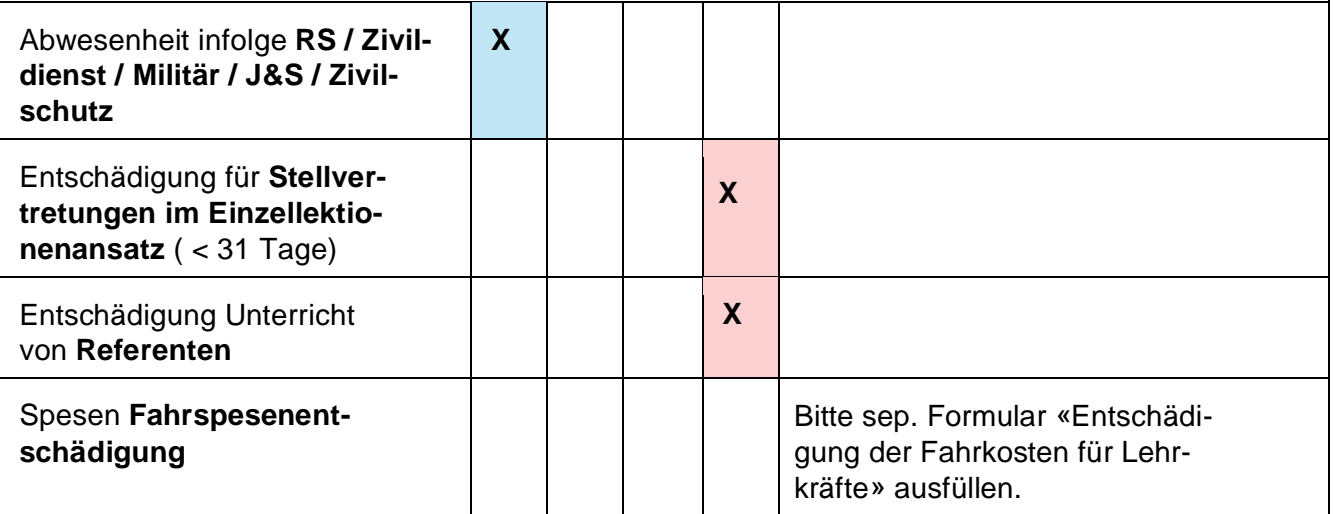

## **3. Der Login-Prozess**

Der Zugriff zur SAP-ePM erfolgt via BE-Login. Davon ausgenommen sind Mitarbeitende der Schulen Sek II, die einen direkten Zugang für die HR-Prozesse des Verwaltungspersonals oder für Auswertungen im Finanzcontrolling auf SAP benötigen. Für diesen Kreis wird ein VDI-Zugang (Virtual Desktop Infrastructure) eingerichtet.

Übersicht Sek II mit BE-Login ohne VDI-Zugang:

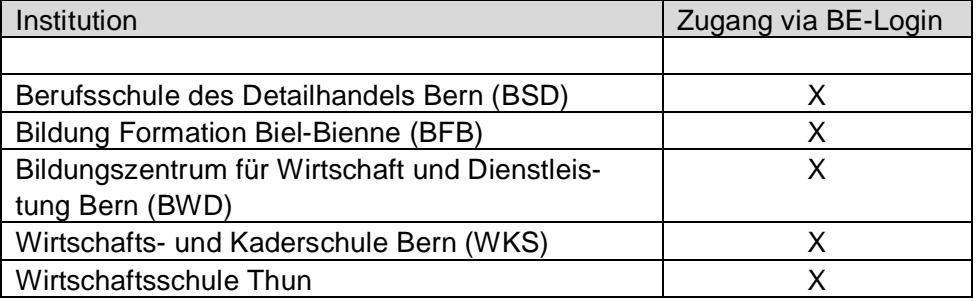

In den nachfolgenden Abschnitten wird der Zugang via BE-Login beschrieben.

## **3.1 Eröffnung eines persönlichen BE-Logins**

Der Zugang zur SAP-ePM erfolgt zwingend mit einem persönlichen BE-Login Konto. Falls dieses noch nicht vorhanden ist, ist die Registrierung dafür notwendig. Diese E-Mail-Adresse wird zukünftig in SAP als Kommunikationsadresse hinterlegt.

Beispiel -> Persönliches BE-Login: vorname.nachname@schulexxxxx.ch

## **3.2 Zugangs-Rollen**

Nachfolgend werden die drei Zugangsrollen «*Hauptschulleitung*», «*interne Delegierte*» und «*externe Delegierte*» im Detail beschrieben. Zugriff auf die neue SAP-ePM erhalten nur Personen, die im neuen Personalinformationssystem erfasst sind.

#### **3.2.1 Die Hauptschulleitung**

Als Hauptschulleitungen werden Personen bezeichnet, die innerhalb einer Schule die Zugriffe auf die SAP-ePM verwalten. Pro Schule kann nur eine Person in der Rolle als Hauptschulleitung definiert werden (auch bei Co-Schulleitungen). Die Hauptschulleitung ist in jedem Fall an der betroffenen Schule angestellt.

#### **3.2.2 Interne Delegierte**

Interne Delegierte sind in einer Leitungsfunktion an der Schule angestellt, für die sie von der Hauptschulleitung berechtigt worden sind. Pro Schule können mehrere Personen als «*interne Delegierte*» definiert werden. (z.B. Co-Schulleitung).

Für den Zugang zur SAP-ePM als intern delegierte Person ist zwingend ein persönliches BE-Login notwendig. Falls noch keines vorhanden ist, ist dieses einzurichten.

-> siehe Kapitel 2.1. Eröffnung eines persönlichen BE-Logins.

Mit diesem neuen BE-Login wird der Zugang zur SAP-ePM gewährt, jedoch nicht zu KSML und AZMS LP -> siehe Kapitel 3.6 Auswirkungen auf das Login für die Applikationen KSML und AZMS LP.

#### **3.2.3 Externe Delegierte**

«*Externe Delegierte*» sind nicht in einer Leitungsfunktion oder gar nicht an der Schule angestellt. Sie werden durch die Hauptschulleitung berechtigt. Pro Schule können mehrere Personen als externe Delegierte definiert werden (z.B. Schulsekretariat).

Für den Zugang zur SAP-ePM als extern delegierte Person ist zwingend ein persönliches BE-Login notwendig. Falls noch keines vorhanden ist, ist dieses einzurichten. -> siehe Kapitel 2.1. Eröffnung eines persönlichen BE-Logins.

Mit diesem neuen BE-Login wird der Zugang zur SAP-ePM gewährt, jedoch nicht zu KSML und AZMS LP -> siehe Kapitel 3.6 Auswirkungen auf das Login für die Applikationen KSML und AZMS LP.

#### **3.3 Wie bekommen weitere Mitarbeitende Zugriff auf die ePM?**

Die Hauptschulleitung meldet die neu zu delegierenden Mitarbeitende via Meldeblatt für Berechtigungen SAP-ePM. Nicht bereits in der Schulorganisationseinheit angestellte Personen müssen in SAP erfasst und der entsprechenden Schulorganisationseinheit zugeordnet werden.

#### **3.4 Wechsel Hauptschulleitung – was ist zu tun?**

Wechselt die Hauptschulleitung ist dies mittels Formular schriftlich einzureichen. Bei Volksschulen muss der Wechsel zwingend durch das zuständige Schulinspektorat freigegeben werden. Der Laufweg ist auf dem Formular angegeben.

Alle anderen Institutionen melden den Wechsel direkt mit dem Formular an die Adresse personalinformatik.apd@be.ch.

## **3.5 Wechsel interne und externe Delegierte – was ist zu tun?**

Mutationen von internen und externen Delegierten sind mittels Formular direkt an die Adresse personalinformatik.apd@be.ch einzureichen. Die Hauptschulleitung bestätigt mir ihrer Unterschrift, dass die angegebenen Delegierten berechtigt sind für den Zugriff auf die SAP-ePM.

#### **3.6 Auswirkungen auf das Login für die Applikationen KSML und AZMS LP**

Die bisherigen Hauptschulleitenden melden sich im KSML oder im AZMS LP mit ihrem bisherigen, allenfalls angepassten BE-Login Konto an.

Für Delegierte erfolgt der Zugriff auf den KSML und das AZMS LP – unabhängig vom neu eingerichteten persönlichen BE-Login Konto für die SAP-ePM – weiterhin mit dem durch die Hauptschulleitung bereitgestellten Login (z.B. Präfix:vorname.name).

## **4. Die Startseite der SAP-ePM**

Nach der erfolgreichen Anmeldung via BE-Login öffnet sich die Startseite für die Bearbeitung der SAPePM. Die ePM-Kachel ist das Arbeitstool für die Erfassung und Verbuchung aller erstellten Mutationen auf der neuen Plantafel:

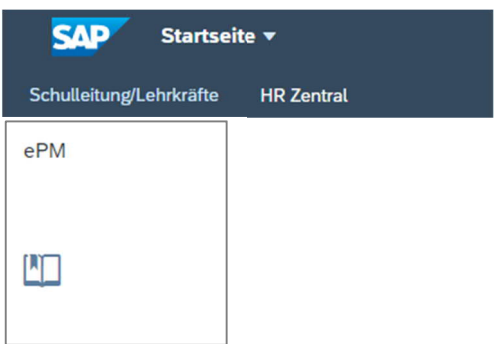

#### **4.1 ePM öffnen**

Mit Klick auf die ePM-Kachel öffnet sich das Fenster «Auswahl Semester». Standardmässig ist immer das aktuelle Semester vorselektiert. Möchte man eine Mutation in einem anderen Semester vornehmen, ist dieses entsprechend auszuwählen. Ist das gewünschte Semester nicht auswählbar, ist dieses entweder noch nicht eröffnet oder die BOR-Werte (nur für VS und BFS) sind noch nicht freigegeben worden.

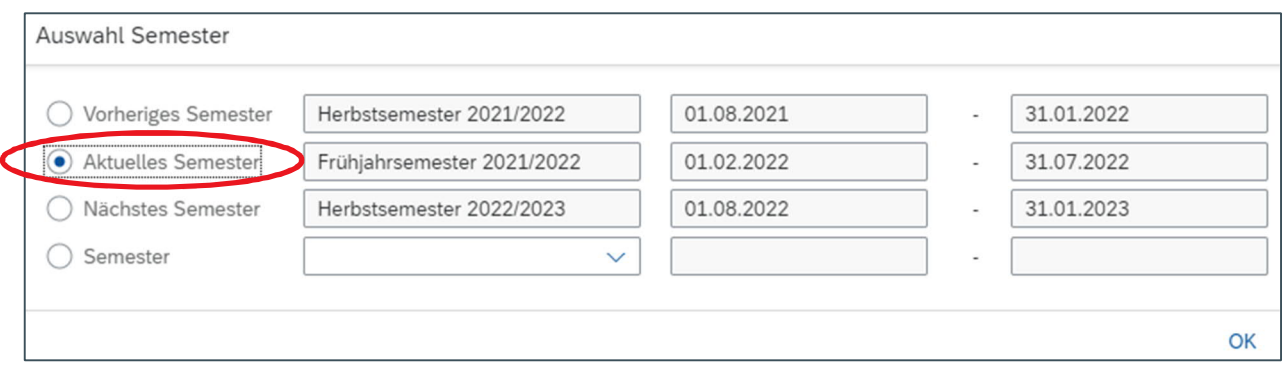

Die Auswahl wird mit «OK» bestätigt.

## **4.2 Die neue Übersicht -> Plantafel**

Auf der Übersicht werden alle Institutionen (Schulen) aufgelistet, für welche die angemeldete Person eine Berechtigung hat.

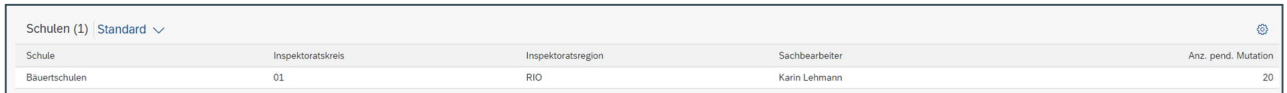

Zusätzlich ist ersichtlich, welchem Inspektoratskreis und welcher Region die Schule zugeordnet ist. Ebenfalls wird die verantwortliche Person in der Gehaltsverarbeitung BKD-APD und die Anzahl der noch nicht verbuchten Mutationen angezeigt.

Mit Klick auf den Namen der Schule wird die Plantafel geöffnet. Aufgelistet sind alle LP, die im ausgewählten Semester eine aktive Anstellung haben.

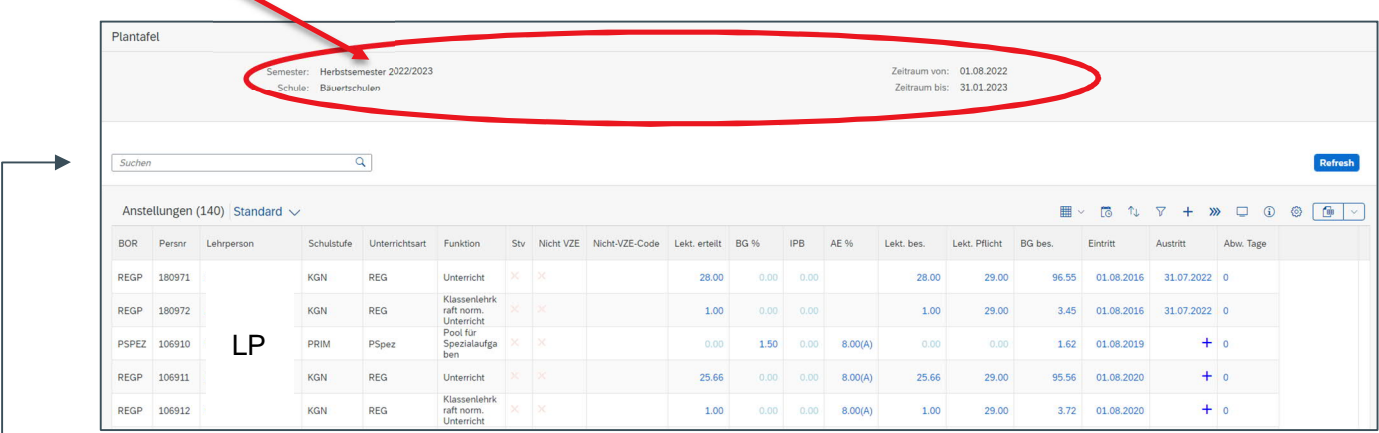

Im Feld «Suchen» kann der Vor- oder Nachname einer LP eingegeben werden. Anschliessend werden nur die Anstellungen sichtbar, welche dem Suchbegriff entsprechen.

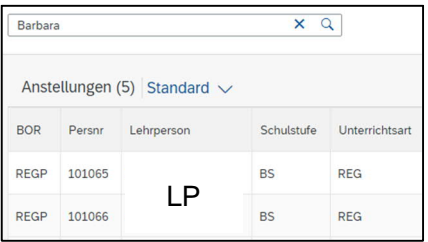

#### **4.3 Ansicht Plantafel – vordefiniert und persönlich**

Die Plantafel kann in einer Standard- sowie in vordefinierten Ansichten angezeigt werden.

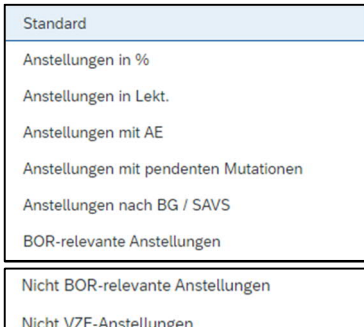

Die vordefinierten Ansichten ermöglichen ein rasches Filtern der Anstellungen.

Die «BOR-Ansichten» gelten für die VS und die BFS.

Die «nicht VZE-Anstellungen» gelten für die VS

#### **4.3.1 Eigene Ansicht erstellen**

Zusätzlich zu den vordefinierten Ansichten können beliebige Spalten ein- oder ausgeblendet werden, so dass eine persönliche Darstellung möglich ist. Die Erstellung einer persönlichen Ansicht wird via «Einstellungen» gesteuert. Dazu geht man wie folgt vor:

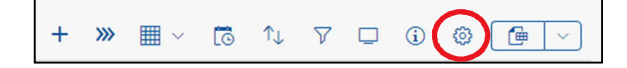

Unter den Anzeigeeinstellungen -> Spalten werden alle verfügbaren Spalten der Plantafel aufgelistet.

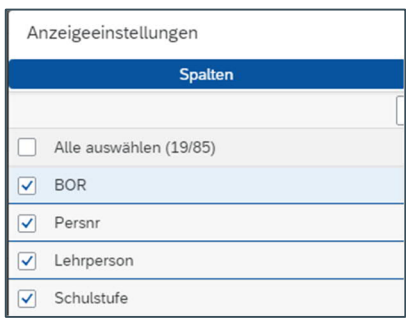

Um eine persönliche Ansicht zu erstellen, aktiviert man alle Spalten, die man angezeigt haben möchte. Mit den Pfeilen  $\hat{\mathbf{z}}$  $\lambda$ ¥ können die Spalten in der Ansicht verschoben werden.

Sobald die gewünschten Spalten ausgewählt sind, wird die Einstellung mit «ok» bestätigt.

Die Plantafel wird nun nach dem eigenen Wunsch dargestellt.

#### **WICHTIG!**

Die neue Einstellung ist zwingend abzuspeichern, möchte man diese auch in Zukunft nutzen.

Dazu klickt man auf den Pfeil und speichert die Ansicht unter einem eigenen Namen ab.

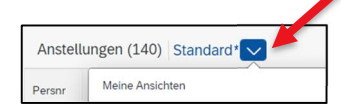

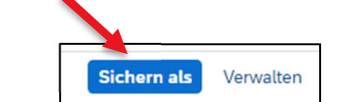

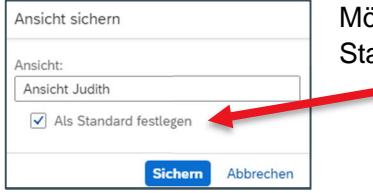

öchte man die eigene Ansicht nun als Standard festlegen, ist der Flag «Als andard festlegen» zu setzen.

Bei jedem Neustart wird nun die eigene Ansicht als Standard verwendet.

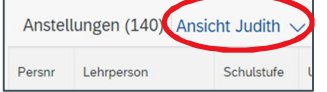

#### **4.3.2 Eigene Ansichten löschen**

Mit dem Icon «Verwalten» können nur die eigenen Ansichten wieder gelöscht werden.

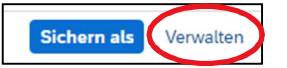

Ansichten, die durch SAP für alle Benutzer erstellt worden sind, können nicht gelöscht werden. Bei diesen Ansichten fehlt die Löschfunktion.

Wird eine persönliche Ansicht (die als Standard festgelegt worden ist) gelöscht, wird automatisch die Standard-Ansicht von SAP wieder aktiv.

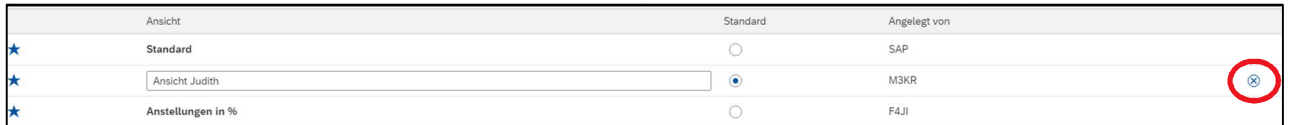

## **4.4 Die Icons auf der Plantafel**

Auf der rechten Seite der Plantafel befinden sich folgende Icons, die nachfolgend im Detail beschrieben sind:

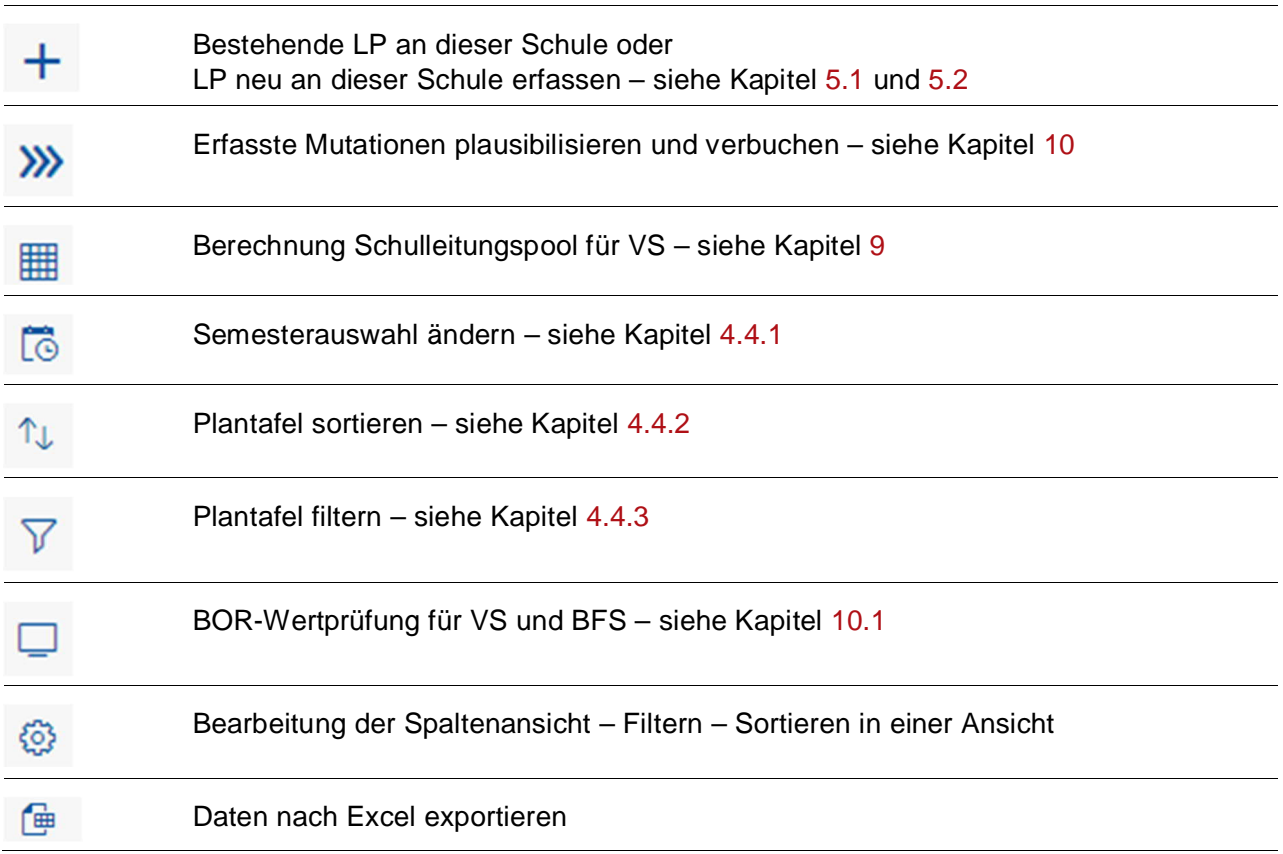

#### **4.4.1 Semesterauswahl ändern oder Anzeige nach Stichtag**

Beim Anmelden wir das zu bearbeitenden Semester ausgewählt. Mit diesem Button kann auch nach der Anmeldung die Semesterauswahl geändert werden.

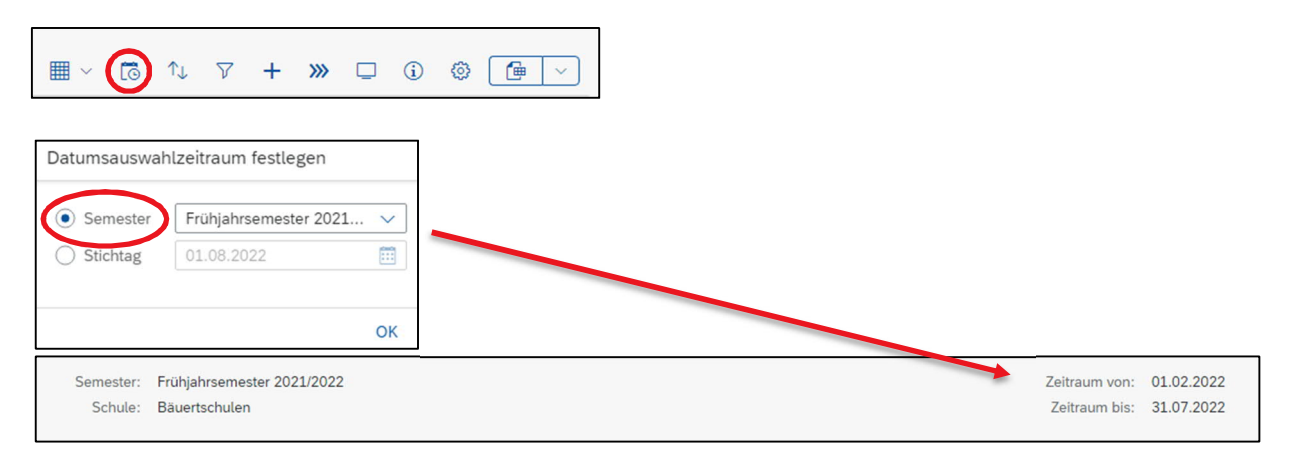

Zusätzlich kann die Plantafel nach einem beliebig gewählten Stichtag angezeigt werden. (z.B. 1.8. oder 1.2.).

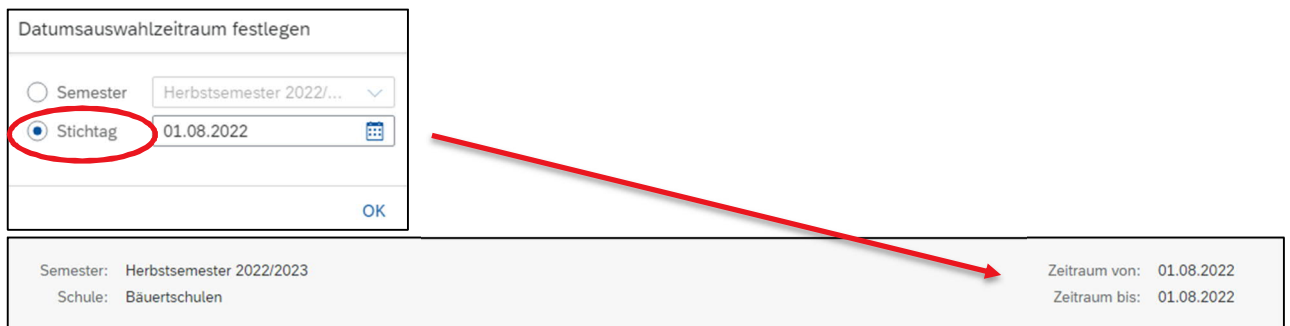

#### **4.4.2 Plantafel sortieren**

Mit Klick auf die Spaltenüberschrift kann jede Spalte auf- oder absteigend sortiert werden.

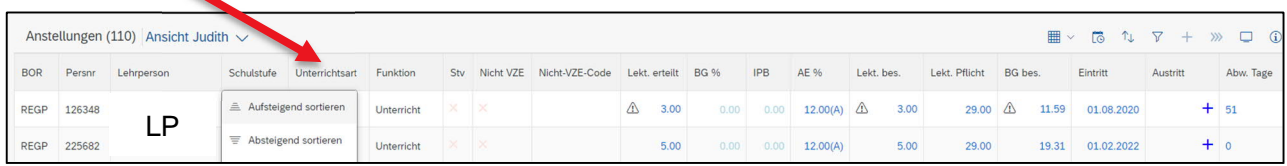

Ist eine Spalte sortiert, wird diese mit diesem Zeichen gekennzeichnet.

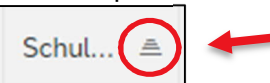

Die Sortierung einer oder mehrerer Spalten kann auch über das Sortier-Icon eingerichtet werden.

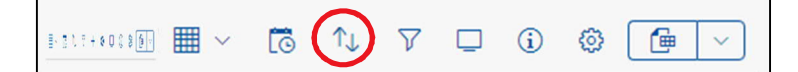

#### **4.4.3 Plantafel filtern**

Die Plantafel kann nach x-beliebigen Kriterien gefiltert werden. Um einen oder mehrere Filter zu definieren, klickt man auf das Filter-Icon.

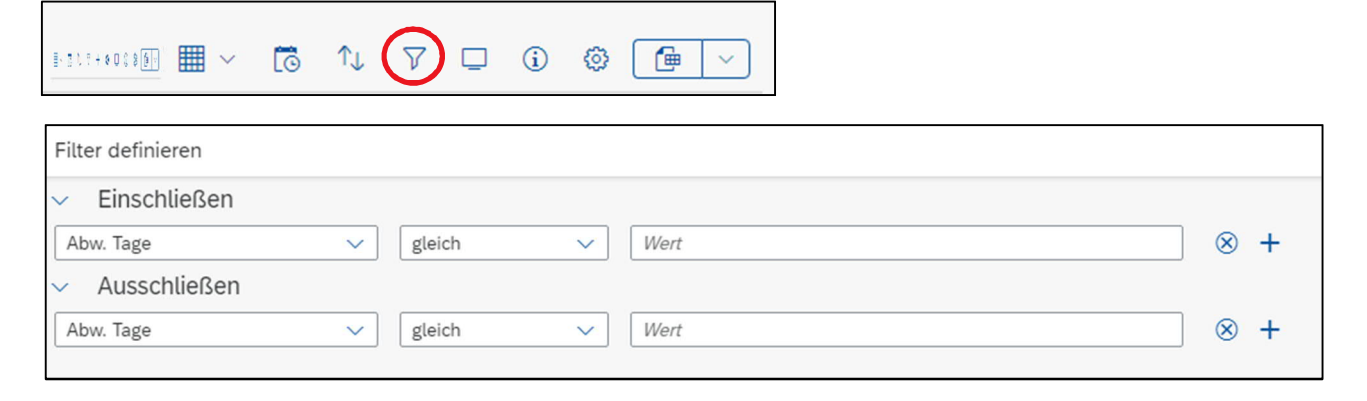

Beispiel

Möchte man alle Austritte per 31.07.2023 auf Schulstufe PRIM anzeigen, ist der Filter wie folgt zu definieren:

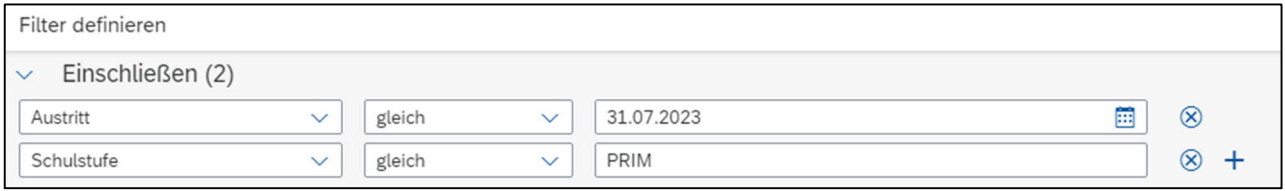

Mit dem «+»-Zeichen können weitere Filter hinzugefügt und die Suche noch verfeinert werden.

#### **4.4.4 Daten nach Excel exportieren**

Sämtliche sortierten oder gefilterten Daten können für weitere Analysen nach Excel exportiert werden.

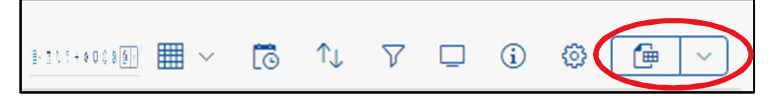

Achtung: Werden die Daten in Excel bearbeitet, besteht keine Möglichkeit, die Datei wieder auf die Plantafel zu importieren.

#### **4.5 Plantafel – Detailansicht**

Jede aktive Anstellung im ausgewählten Zeitraum wird auf der Plantafel aufgelistet. Nachfolgend werden die unterschiedlichen Zeichen oder Markierungen erklärt.

Gelb **markierte Anstellungen** sind erfasst aber noch nicht verbucht. Sobald die Verbuchung erfolgreich abgeschlossen ist, wird die Markierung entfernt.

Neu können für Anstellungen Zeitschnitze in die Zukunft erfasst werden, sofern das gewünschte Semester schon freigegeben ist. Diese Anstellungen werden mit einem **Ausrufezeichen** gekennzeichnet mit dem Hinweis, dass bereits zukünftige Buchungen vorhanden sind.

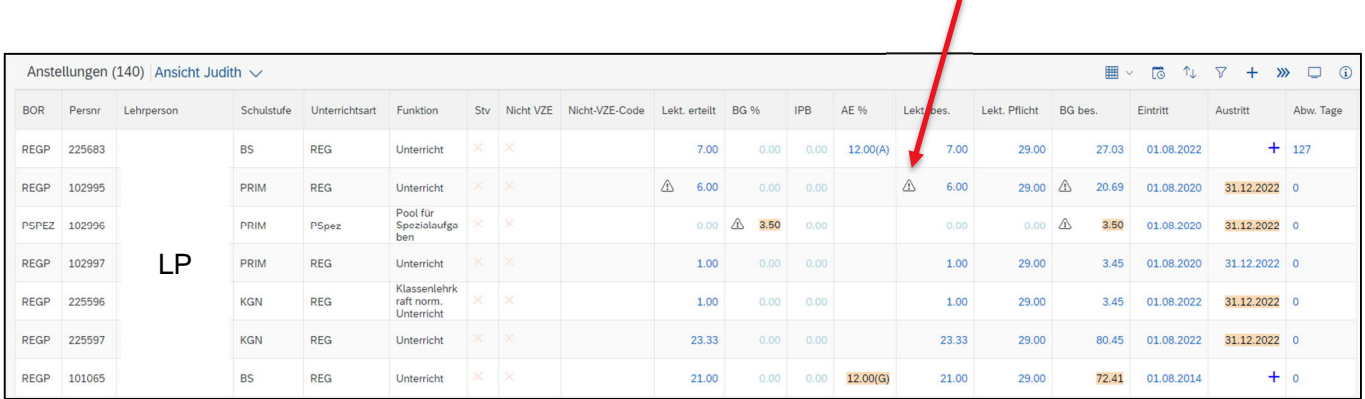

Codierte Anstellungen (Projekt-AN mit einem nicht VZE-Code) werden mit einem grünen Hacken gekennzeichnet.

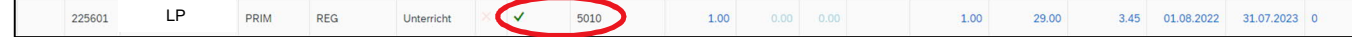

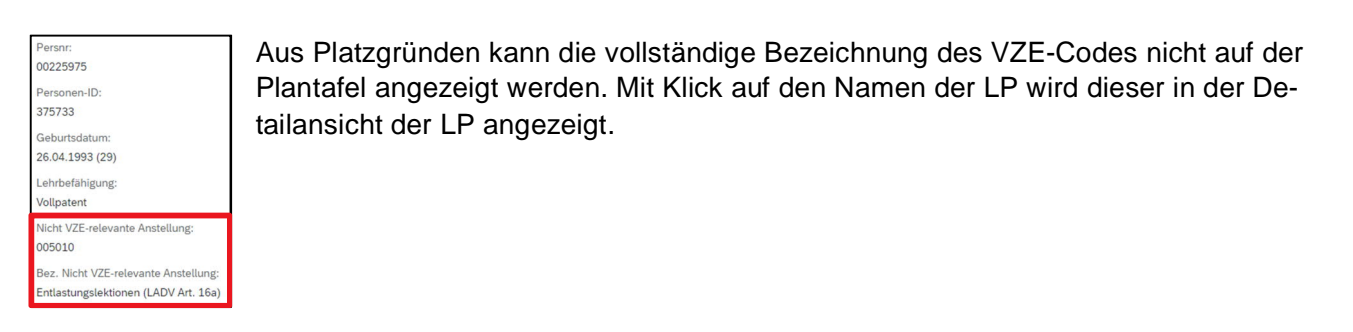

#### Anstellung einer Stellvertretung (Stv.) werden mit einem grünen Hacken gekennzeichnet.

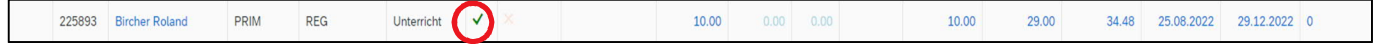

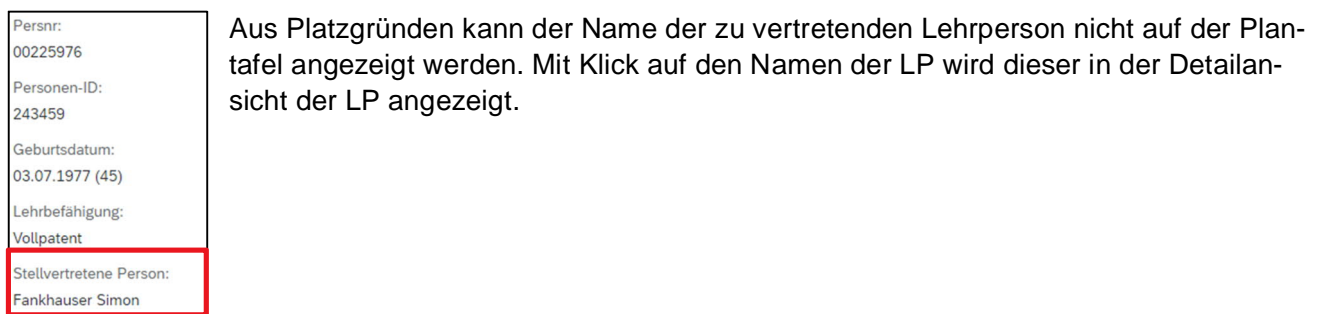

Alle blauen Daten auf der Plantafel können für die Bearbeitung angeklickt werden. Das Vorgehen dazu wird nun in den nächsten Kapiteln im Detail beschrieben.

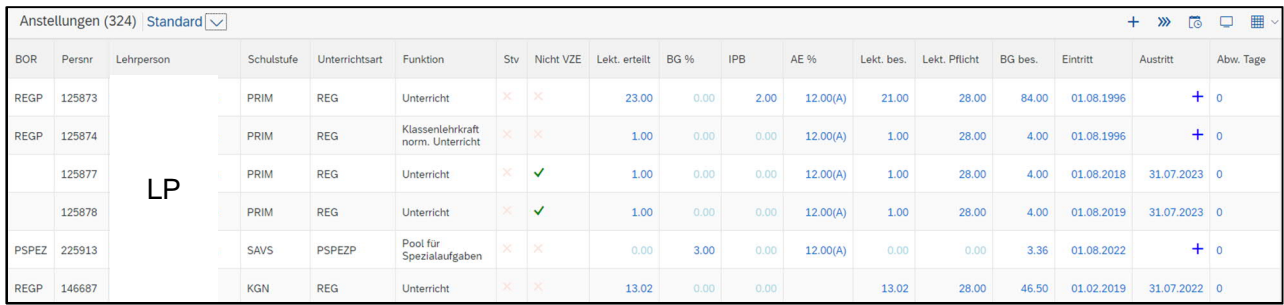

## **5. Neue Anstellung erfassen**

Beim Erfassen einer neuen Anstellung wird unterschieden, ob die Lehrperson zum ersten Mal eine Anstellung an dieser Schule übernimmt (*Lehrperson neu an der Schule*), oder ob sie bereits eine aktive Anstellung besitzt (*bestehende Lehrperson dieser Schule*).

### **5.1 LP neu an der Schule**

Mit +-Zeichen wird die neue Anstellung erfasst.

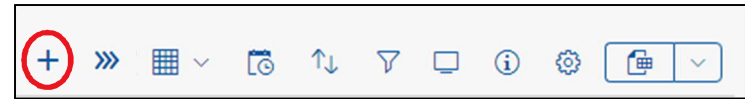

In der Auswahlliste «Typ» wird «Lehrperson neu an dieser Schule» ausgewählt.

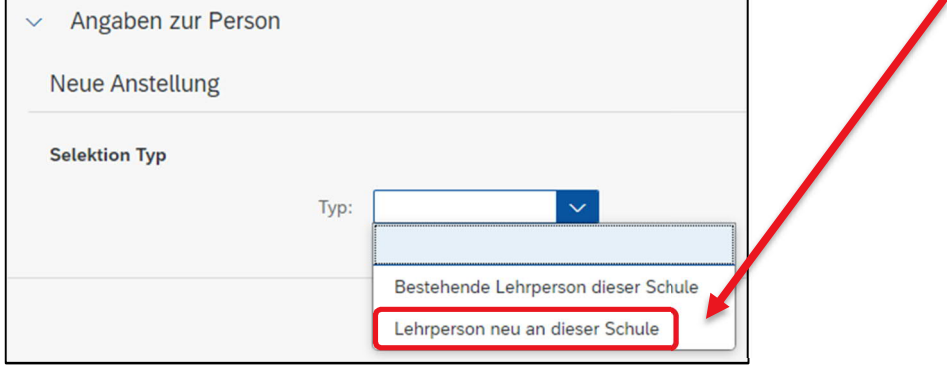

Damit im SAP-System ein Ministamm der neuen LP an dieser Schule angelegt werden kann, sind die nachfolgenden Angaben zwingend einzugeben. Alle Muss-Felder sind mit einem roten Stern gekennzeichnet:

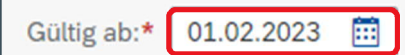

Startdatum der neuen Anstellung

#### Daten zur Person

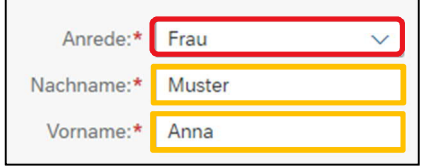

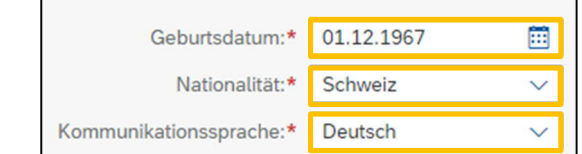

Ist die Nationalität nicht Schweiz, wird automatisch im Hintergrund ein Workflow betreffend Quellensteuer ausgelöst und an die GVL gesandt. Die Schulleitung wird umgehend kontaktiert.

#### Sozialversicherung (SV)

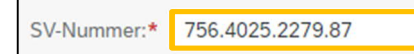

SV-Nummer der Lehrperson

Ist die SV-Nummer bereits im SAP-System hinterlegt und die erfassten Angaben für Name, Vorname und Geburtsdatum stimmen nicht überein, erscheint die Fehlermeldung mit der Bitte, sich mit der APD in Verbindung zu setzen.

(x) Fehler

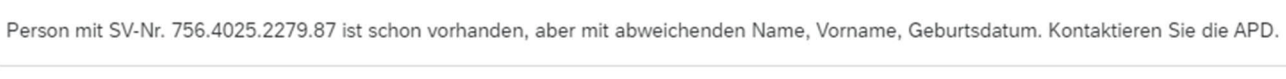

Schließen

Handelt es sich um eine neue SV-Nummer und das System meldet keinen Fehler wird mit Klick «Weiter» der Ministamm angelegt und alle Angaben zur Anstellung können nun erfasst werden. -> siehe Kapitel 5.3

Adresse

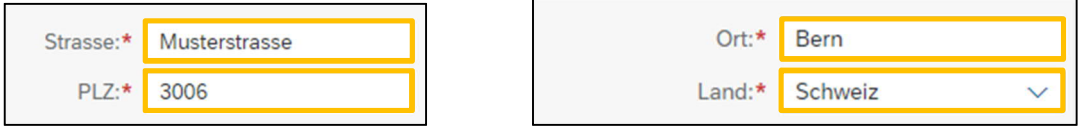

#### **5.2 Bestehende LP dieser Schule**

Eine neue Anstellung für eine LP, die bereits eine aktive Anstellung an der Schule innehat, kann auf zwei Arten erfasst werden:

#### **Variante A**

Mit +-Zeichen wird die neue Anstellung erfasst.

$$
\boxed{0 \oplus \text{Hom} \; \mathbb{E} \; \mathbb{H} \; \times \; \mathbb{G} \quad \text{for} \quad \nabla \; \Box \; \mathbb{G} \; \; \text{for} \; \boxed{\text{G} \; \times \; \mathbb{H} \; \times \; \mathbb{H} \; \times \
$$

In der Auswahlliste «Typ» ist «Bestehende Lehrperson dieser Schule» auszuwählen:

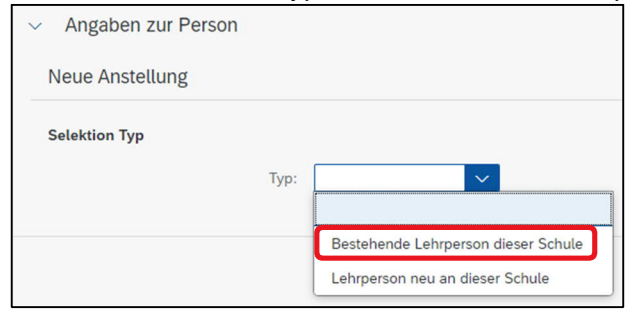

In der Auswahlliste erscheinen nun alle LP, die eine aktive Anstellung an der Schule haben.

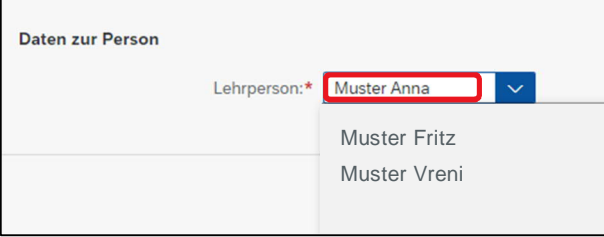

Im Feld «Lehrperson» kann nach der gewünschten Lehrperson mit Texteingabe gesucht werden.

#### **Variante B**

Mit der linken Maustaste wird der Name der gewünschten LP auf der Plantafel angeklickt und die Detailangaben werden angezeigt:

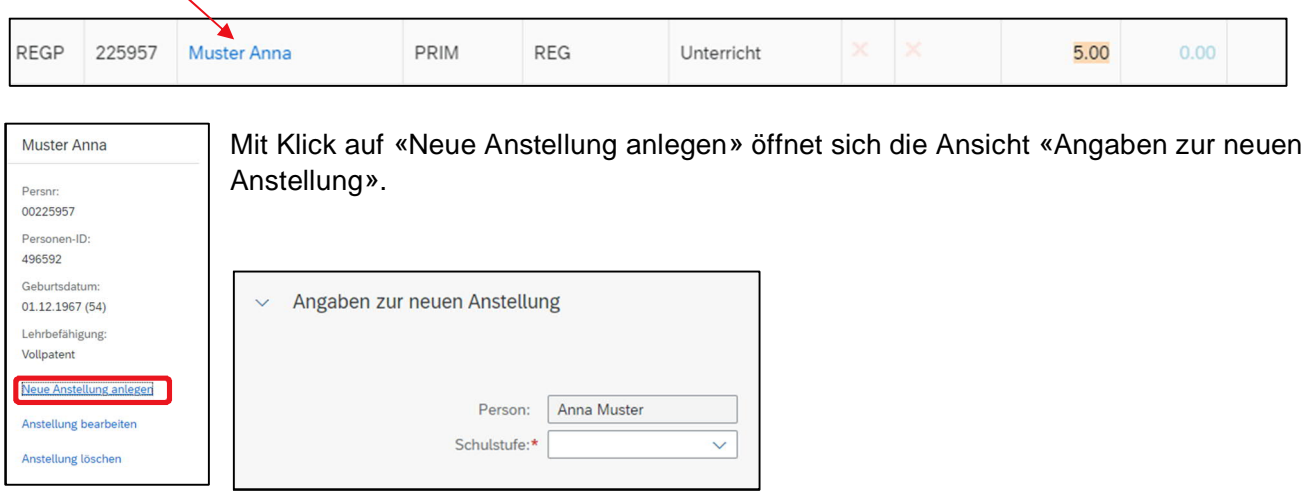

Anschliessend können alle Angaben zur neuen Anstellung erfasst werden.

#### **5.3 Angaben zur Anstellung erfassen**

Damit eine Anstellung korrekt in SAP verbucht werden kann, sind in einem ersten Schritt die Schulstufe, die Unterrichtsart und die Funktion auszuwählen:

Die Ebene «Schulstufe» beinhaltet alle Stufen, die an einer Schule angeboten werden.

In der Auswahlliste «Schulstufe» wird die gewünschte Stufe ausgewählt.

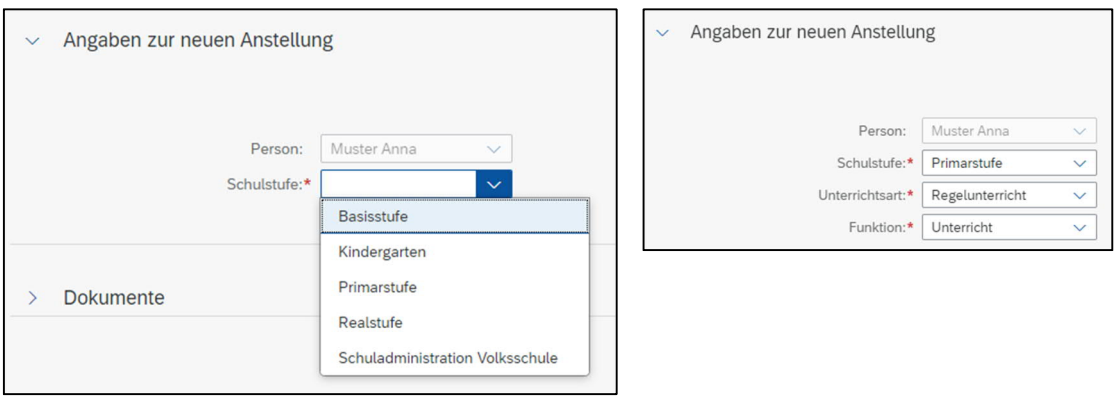

Ist eine Schulstufe in der Auswahlliste nicht aufgeführt, meldet sich die Schulleitung bei personalinformatik.apd@be.ch unter Angabe der fehlenden Schulstufe.

#### **5.3.1 Kombination Schulstufe – Unterrichtsart - Funktion**

Folgende Kombinationen stehen *der Volksschule* zur Verfügung:

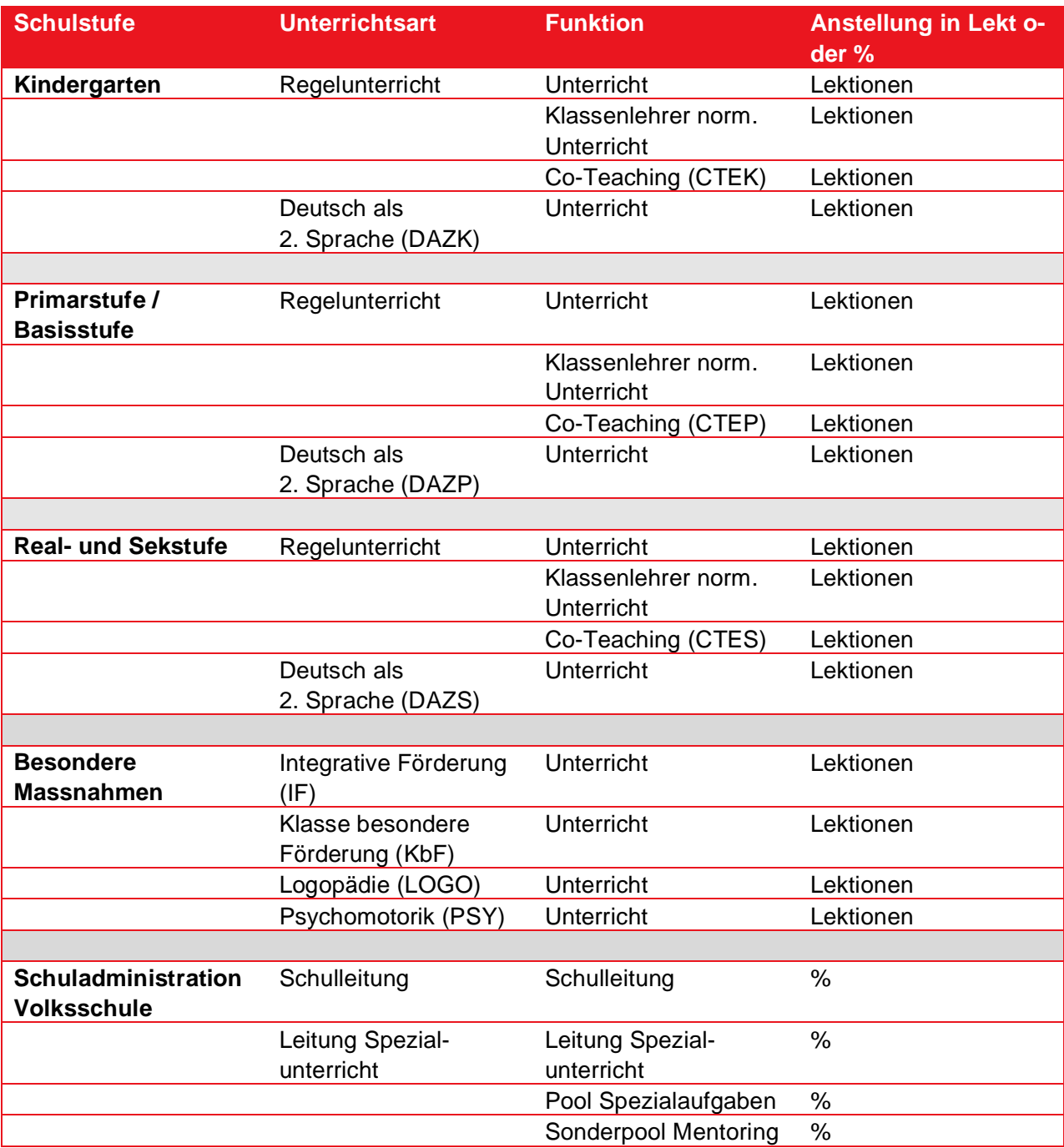

Folgende Kombinationen stehen *den Mittelschulen* zur Verfügung:

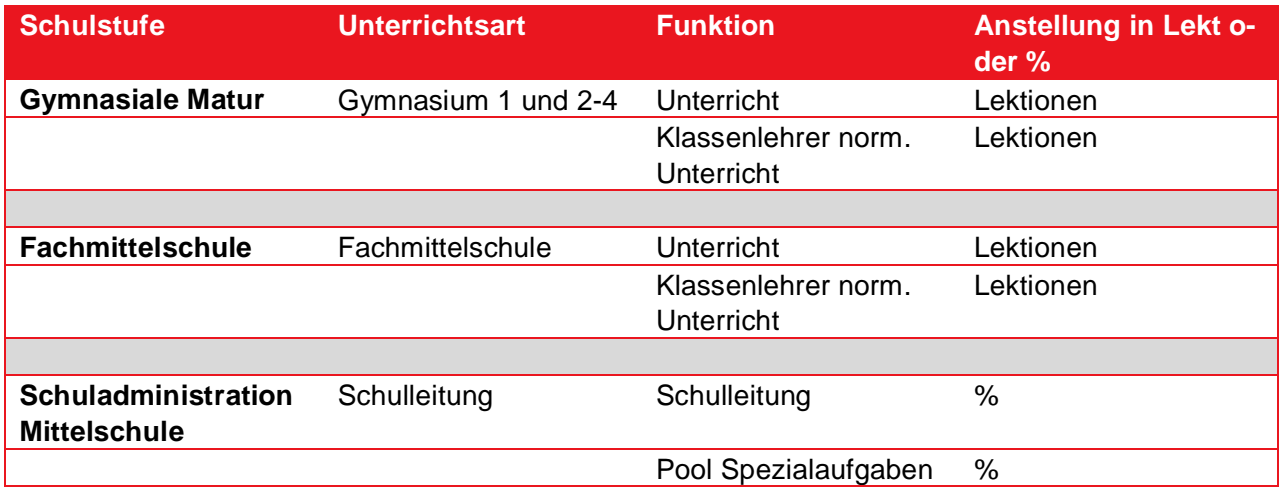

Je nach Organisation einer *Berufsfachschule* stehen unterschiedliche Kombinationen zur Verfügung. Hier das Beispiel BZ Emme:

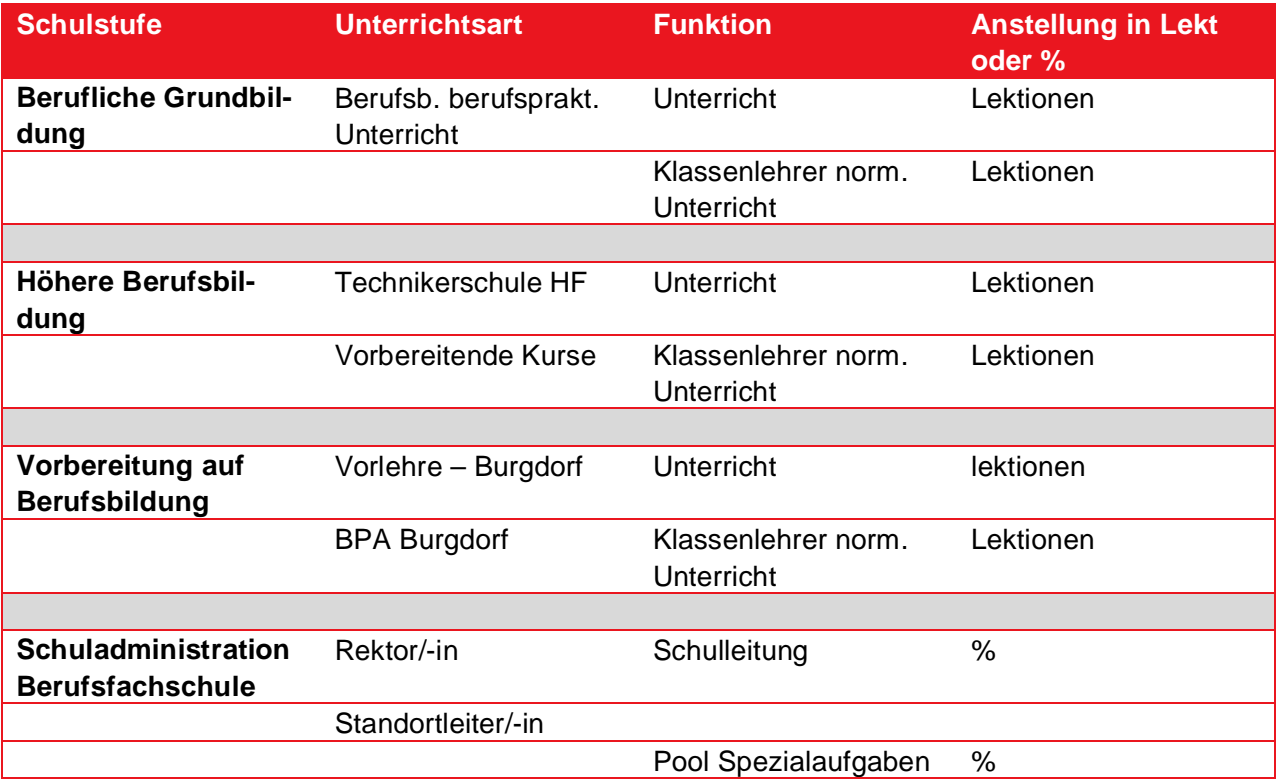

#### **5.3.2 Die Pflichtlektionen**

Die Pflichtlektionen für **Volksschulen / Tagesschulen / Heilp. Schulen** sind auf der jeweiligen Schulstufe in den Stammdaten hinterlegt. Das Feld Pflicht kann nicht bearbeitet werden.

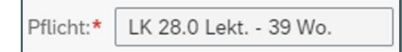

Werden auf einer Schulstufe (z.B. Primarstufe) unterschiedliche Pflichtlektionen benötigt, wird die Stufe getrennt geführt. Hier ein Beispiel dazu:

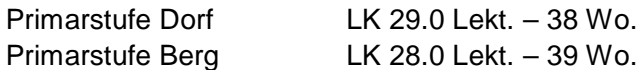

Unterrichtet eine LP nun auf der Primarstufe in zwei Schulhäusern mit unterschiedlichen Pflichtlektionen, ist für diese LP zwingend je Schulhaus eine Anstellung zu erfassen.

#### **5.3.3 Anstellung in Lektionen erfassen**

#### Anstellung *ohne IPB-Buchung* sind wie folgt zu erfassen:

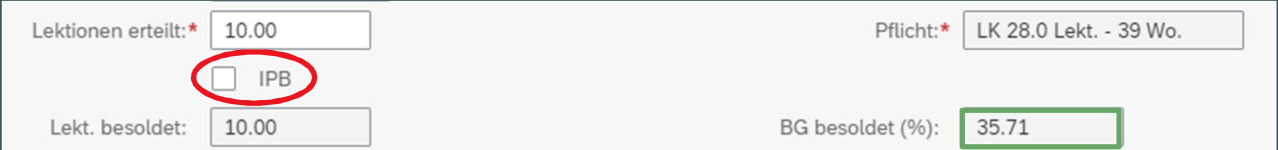

#### Anstellung *mit IPB-Gutschrift* ist wie folgt zu erfassen:

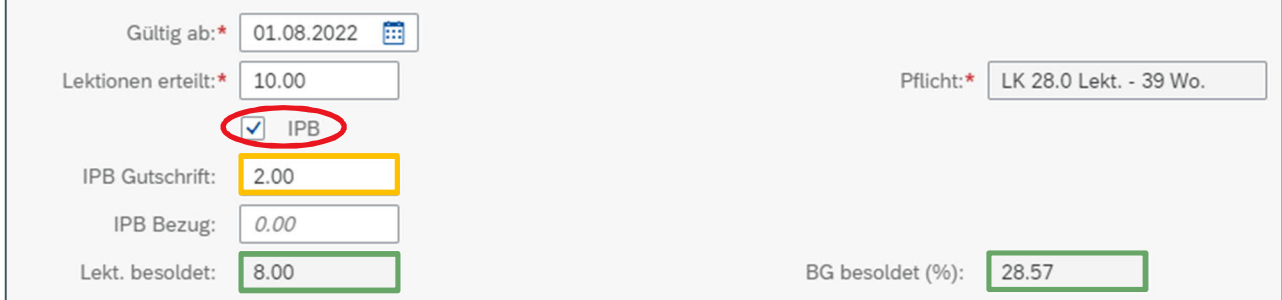

Anstellung *mit IPB-Bezug* ist wie folgt zu erfassen:

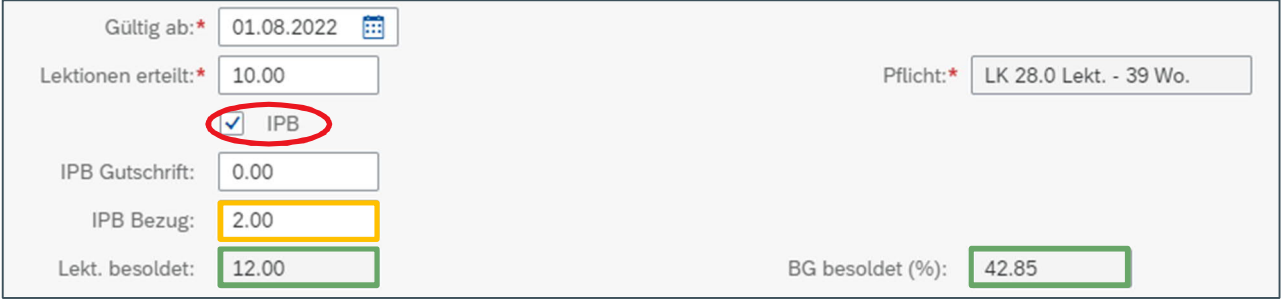

#### **5.3.4 Anstellung in Bandbreite**

Wird eine Anstellung in Bandbreite vereinbart, kann diese hinterlegt werden. Dies ist aber kein obligatorisches Feld und muss nicht zwingend angegeben werden. In einem Krankheitsfall ist diese Information wichtig und wird von Seite APD benötigt und bei nichtvorhandensein angefragt.

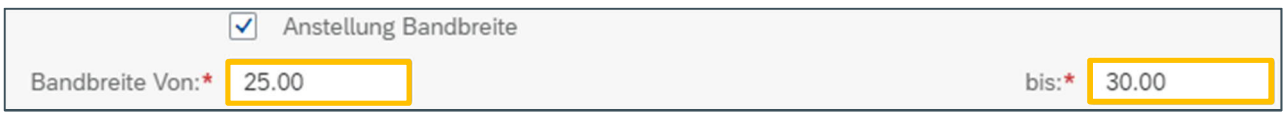

#### **5.3.5 Anstellung in % erfassen**

Anstellung in % für eine SL ist wie folgt zu erfassen: (IPB-*Bezug oder -Gutschrift ist nicht möglich!*)

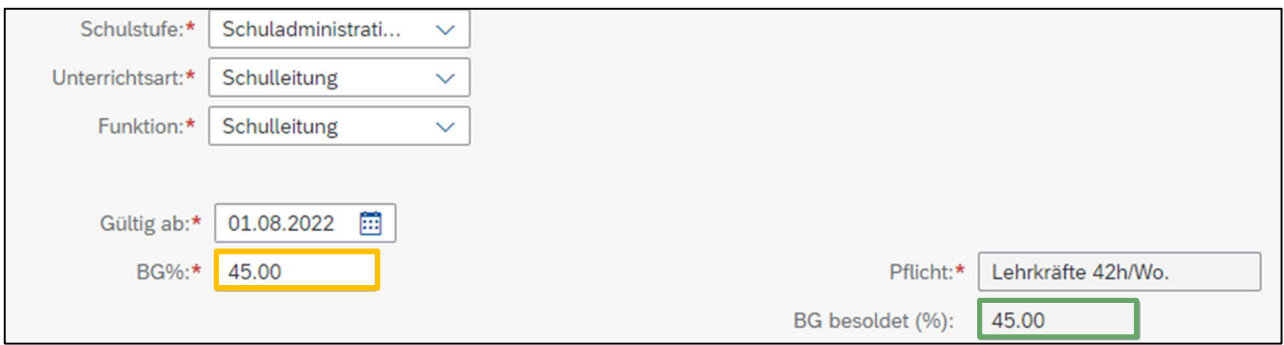

#### **5.3.6 Altersentlastung (AE) Auszahlung oder Äufnung in der IPB**

Die AE-% wird anhand des Geburtsdatums der LP automatisch vom System berechnet. Standardmässig wird die AE immer auf «ausbezahlt gesetzt. Möchte eine LP die AE auf ihr IPB-Konto buchen, ist der Wert von Ausbezahlt auf Gutschrift zu wechseln.

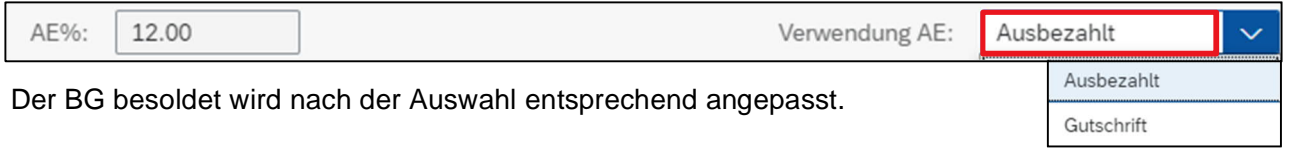

Die AE wird immer auf das nächste Semester nach dem Erreichen des 50. (4%), 54. (8%), 58. (12%) Lebensjahr ausbezahlt. Einer LP mit Geburtsdatum 1.8. wird die AE am 1.2. im darauffolgenden Jahr ausbezahlt erhalten. Hat eine LP am 31.7. Geburtstag, wird die AE am 1.8. ausbezahlt.

#### **5.3.7 Angaben zur Lehrbefähigung**

Die Lehrbefähigung der Lehrperson ist immer anzugeben.

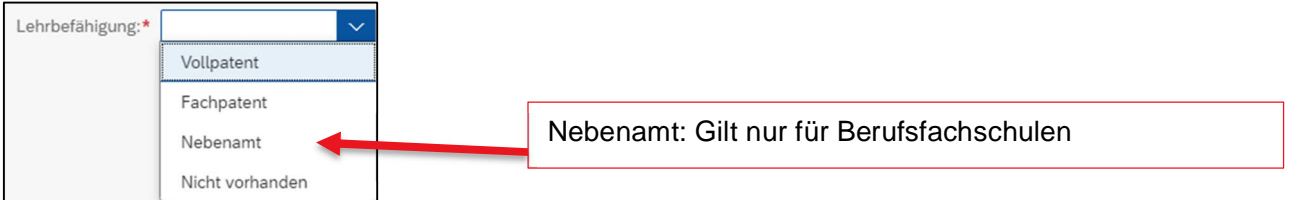

Verfügt die LP über das erforderliche Lehrdiplom für die entsprechende Schulstufe, ist die Auswahl «**Vollpatent**» zu treffen.

Verfügt die LP **nicht oder nicht vollständig über das erforderliche Lehrdiplom** ist die Auswahl «Nicht vorhanden» zu treffen.

Verfügt eine LP bspw. über ein **Fachdiplom** ist die Auswahl «Fachpatent» zu wählen. Für die Fächer ausserhalb des Lehrdiploms sind die Ausbildungsvoraussetzungen nicht vollständig erfüllt, weshalb zwei **separate Anstellung** zu melden sind (Lektionen mit und ohne Lehrbefähigung). Im Notizfeld zur Anstellung sind die Fächer anzugeben, für die keine Lehrbefähigung vorliegt.

Liegt ein Fachpatent vor, wird automatisch das Eingabefeld eingeblendet. Es ist zwingend anzugeben, wie viele Lektionen im Fach erteilt werden.

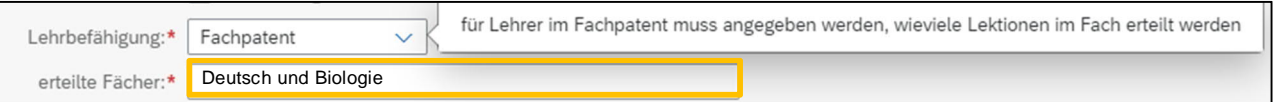

**25%-Regel**: Für Fächer, für welche die Ausbildungsvoraussetzungen nicht erfüllt sind wird kein Abzug vom Grundgehalt vorgenommen, sofern der Unterricht in diesen Fächern weniger als 25 % des erteilten Pensums ausmacht. Zwingend ist, dass die Lektionen unter derselben Anstellungsbehörde geleistet und die Fächer in der gleichen Gehaltsklasse eingestuft werden.

Anmerkung: Bei **Primar- und Sekundarlehrkräften mit Volldiplom** (beinhaltet bisherige und neue Ausbildungen) müssen die Fächer ausserhalb des Diploms nicht separat aufgeführt werden. Das Diplom dieser Lehrkräfte führt auf der Primar- und Sekundarstufe I automatisch zu einer integralen Unterrichtsberechtigung (mit Ausnahme des gymnasialen Unterrichts im 9. Schuljahr). Die Gehaltseinstufung erfolgt für alle Fächer der jeweiligen Schulstufe gleich.

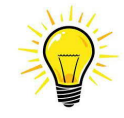

Bitte unbedingt darauf achten, ob die Lehrperson tatsächlich ein Lehrdiplom (Vollpatent) oder «lediglich» ein Fachdiplom/Master für die erwähnten Fächer besitzt.

#### **5.3.8 Befristete Anstellungen**

Ist eine Anstellung befristet, ist das «Anstellungsende» zu markieren und das Austrittsdatum anzugeben.

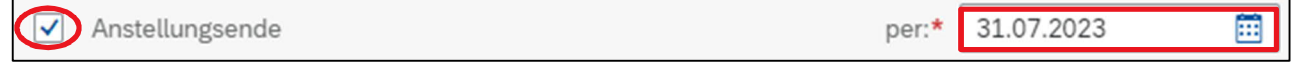

#### **5.3.9 Anstellung als Stellvertretung**

Betrifft die erfasste Anstellung eine Stellvertretung, ist anzugeben für welche LP diese erteilt wird. Damit die zu vertretende LP aus der Liste der abwesenden Personen ausgewählt werden kann, ist für diese **zwingend vorher die Abwesenheit zu erfassen und zu verbuchen!**

-> siehe Kapitel **7** Abwesenheiten und **10** Verbuchung

Eine Anstellung als Stellvertretung ist immer befristet. Sobald diese als Stellvertretung markiert wird, wird das Anstellungsende automatisch eingeblendet und muss erfasst werden.

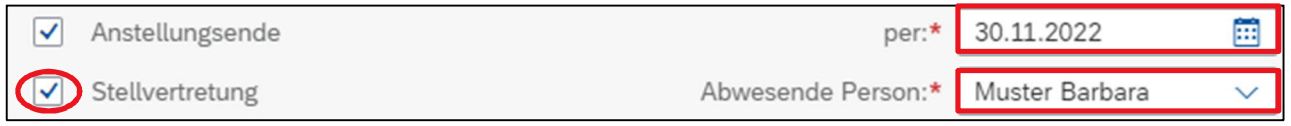

Dauert eine Stellvertretung < als 30 Tage erscheint die Fehlermeldung mit dem Hinweis, dass die Lektionen als Einzellektionen mit dem entsprechenden Formular abzurechnen sind.

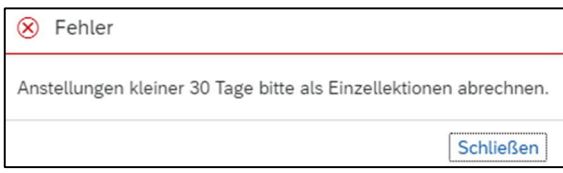

#### **5.3.10 Nicht VZE relevante Anstellungen (codiert) - Projektanstellungen**

Handelt es sich um eine codierte Anstellung, ist der Flag bei «Nicht VZE-rel. Anstellungen und Projekten» zusetzen. Eine codierte Anstellung ist immer befristet. Sobald diese als codiert markiert wird, wird das Anstellungsende automatisch eingeblendet und muss erfasst werden.

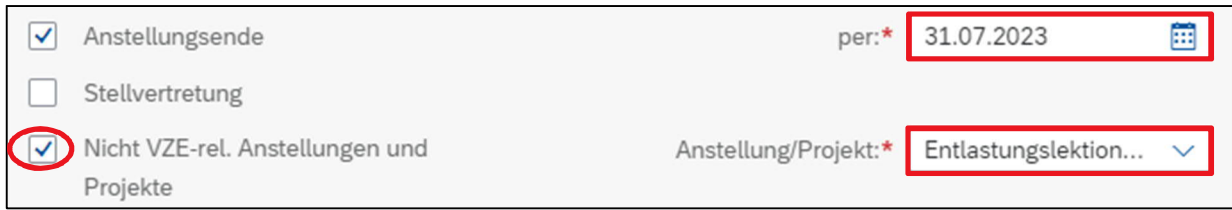

Die Projekte können entweder nach Bezeichnung oder nach dem VZE-Code gesucht werden.

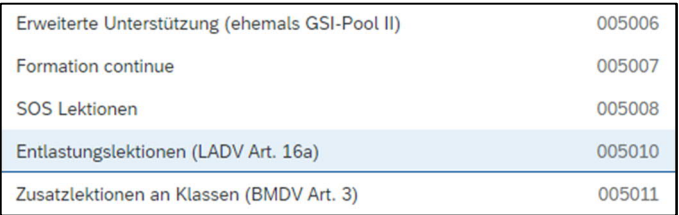

#### **5.3.11 Dokumente hochladen¨**

In der Rubrik «Dokumente» können anstellungsrelevante Dateien mit der Endung pdf, jpg, bmp, png hochgeladen werden. In der Auswahlliste kann der entsprechende Dokumenttyp selektiert werden.

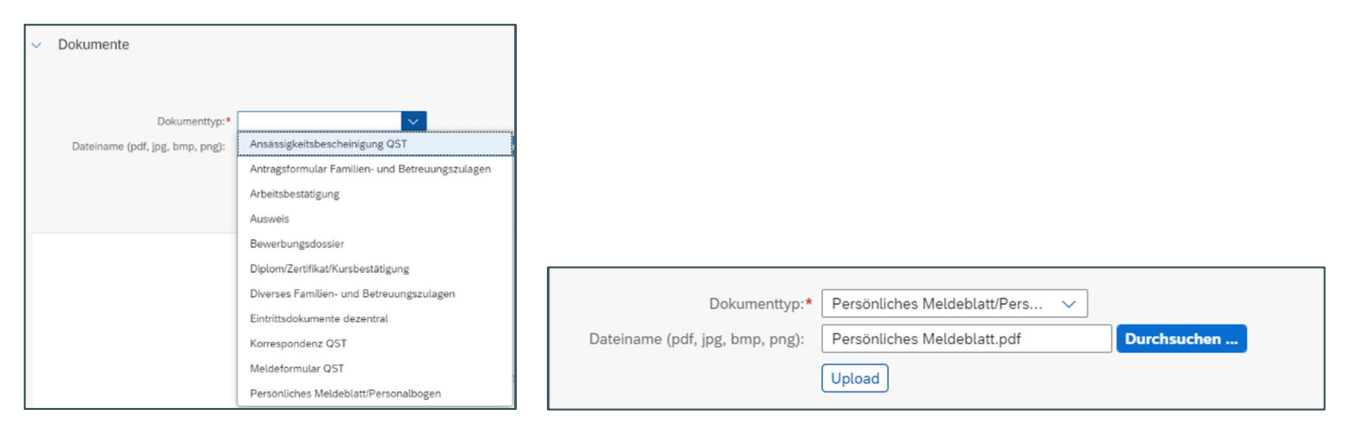

Mit Button «Durchsuchen» kann das gewünschte Dokument ausgewählt und anschliessend hochgeladen werden -> «Upload».

Nach dem «Upload» wird das Dokument in der Übersicht angezeigt.

Das Dokument kann einerseits umbenannt oder wieder entfernt werden.

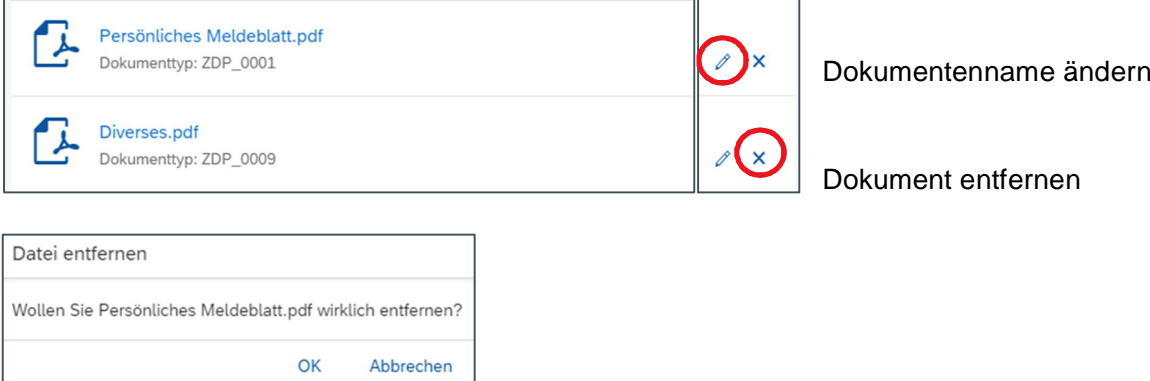

#### **5.3.12 Neue Anstellung speichern**

Sind alle Angaben zur Anstellung erfasst, ist diese abzuspeichern.

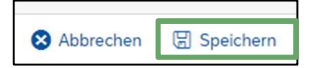

Nach dem Speichern ist die neue Anstellung auf der Plantafel sichtbar.

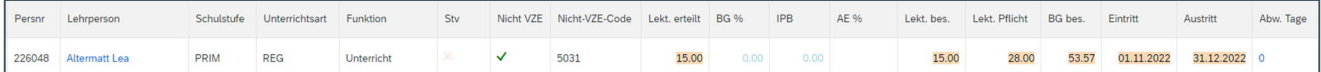

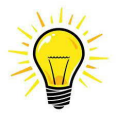

#### **Unterschied Personen-ID und Persnr:**

Die Personen-ID entspricht der früheren Persiska-Nr. und ist pro Lehrperson einmalig vergeben. Die Persnr ist die Anstellungsnummer, die für jede Anstellung neu vergeben wird.

#### **5.3.13 Neue Anstellung bearbeiten**

Ist die neue Anstellung noch nicht verbucht (Werte sind gelb hinterlegt) kann diese wie folgt bearbeitet werden:

Mit Klick auf den Namen der LP öffnet sich das Info-Fenster und die Anstellung kann bearbeitet werden.

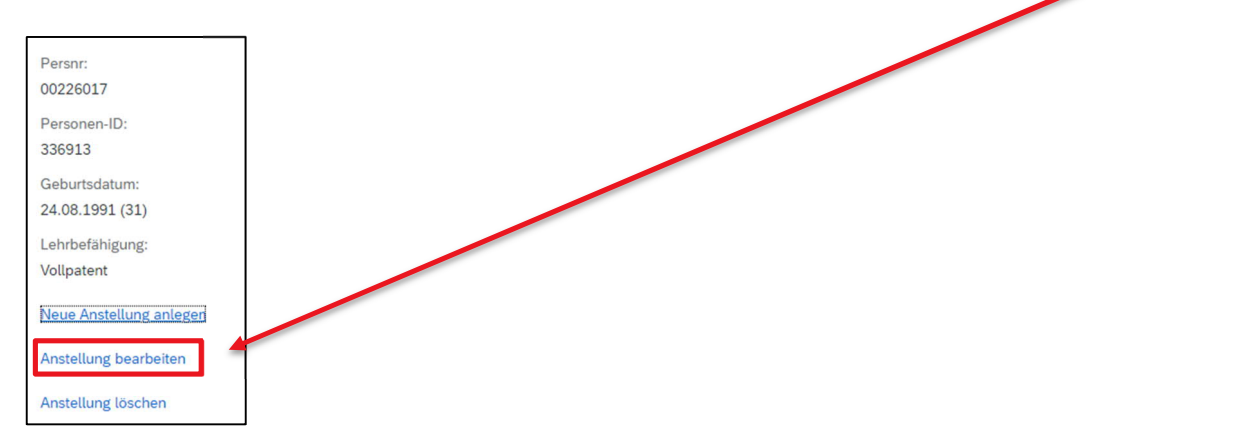

Die Ansicht «Angaben zur Person» öffnet sich und die Daten können angepasst werden. Nach der Anpassung muss die Anstellung wieder gespeichert werden.

#### **5.3.14 Neue Anstellung löschen**

Ist die neue Anstellung noch nicht verbucht (Werte sind gelb hinterlegt) kann diese wie folgt gelöscht werden:

Mit Klick auf den Namen der LP öffnet sich das Info-Fenster und die Anstellung kann gelöscht werden.

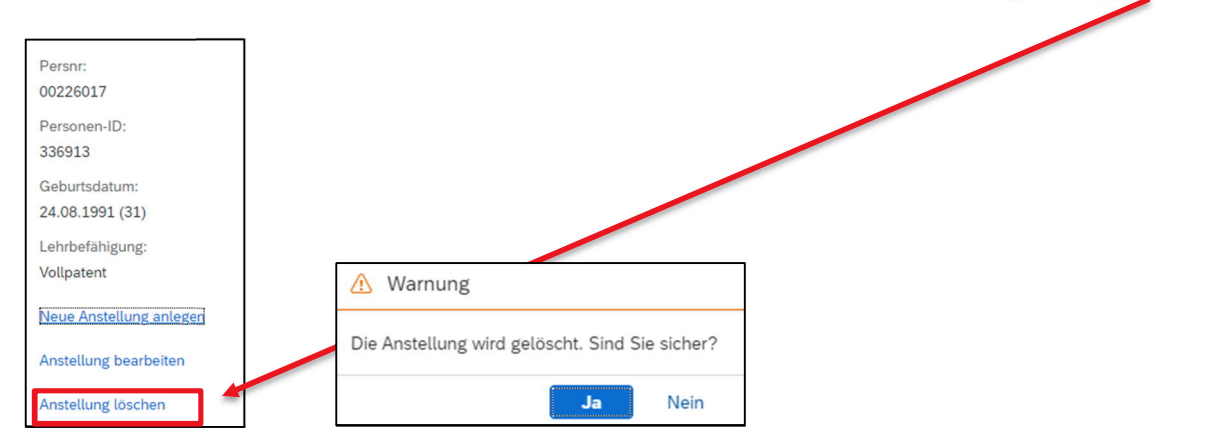

Sobald mit «JA» bestätigt wird, wird die Anstellung von der Plantafel gelöscht.

#### **5.4 Vakanzen**

Die Anleitung für die Erfassung von Vakanzen wird bis März 2022 erstellt. Aktuell können in der ePM noch keine Vakanzen erfasst werden.

#### **5.5 Wichtige Informationen zur neuen Anstellung**

#### **Eintrittsdatum**

Während der 1. Schulwoche nach den Ferien –> Beginn immer Montag oder wenn die LP erst am Donnerstag oder Freitag startet, dann ist das effektive Datum zu wählen.

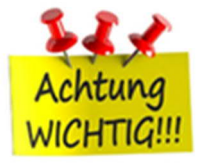

Während laufendem Semester

–> das effektive Datum ist zu wählen, jedoch NIE Samstag oder Sonntag.

#### Ausnahmen:

Bei Semesterbeginn ist das Startdatum immer 1.8. oder 1.2.

#### **Fachpatent**

Erteilt eine LP total 20 Lekt., aber davon nur 6 Lekt. im Fach müssen in jedem Fall zwingend zwei Anstellungen erfasst werden, davon eine befristet (damit das System dies zulässt) mit Enddatum 31.12.2100. Somit wird gewährleistet, dass die Einstufung korrekt erfolgt.

#### **Nicht VZE-Code 5006**

Anstellungen mit Projekt-Code 5006 unbedingt auf der Schulstufe «Besondere Massnahmen» -> Unterrichtsart «Integrative Förderung» -> Funktion «Unterricht» erfassen.

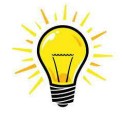

#### **Ohne persönliches Meldeblatt – keine Anstellung!**

Bei einem **Neueintritt** oder einem **Wiedereintritt nach** einem Unterbruch von **mehr als drei Monaten**, ist zeitnah **zur ePM-Meldung** ein korrekt ausgefülltes und von der Lehrperson unterzeichnetes persönliches Meldeblatt an die APD einzureichen. Die nötigen Arbeitsbestätigungen sind zwingend beizulegen, bei einem Wiedereintritt nur diejenigen der letzten Anstellung.

Falls das persönliche Meldeblatt beim Erfassen der neuen Anstellung in der ePM vorliegt, kann dieses und weitere Dokumente direkt in der ePM hochgeladen werden.

Ist das persönliche Meldeblatt noch nicht verfügbar, ist dieses rasch möglichst auf dem Postweg einzureichen.

Die LP sind darüber zu informieren, dass das persönliche Meldeblatt nur bei einem Anstellungsunterbruch von mehr als drei Monaten einzureichen ist. Wechselt die Lehrperson ohne Unterbruch an eine neue Schule, wird das Meldeblatt nicht benötigt.

Bei einem unbezahlten Urlaub wird kein persönliches Meldeblatt benötigt

## **6. Beschäftigungsgrad (BG) mutieren**

Die Mutation eines BGs in Lektionen oder in % wird direkt auf der Plantafel vorgenommen.

#### **6.1 BG für Anstellungen in Lektionen mutieren**

Mit Klick auf die zu mutierenden Lektionen öffnet sich das Fenster für die Erfassung des neuen BGs.

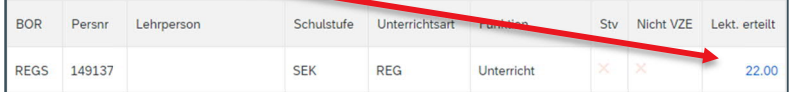

#### In diesem Beispiel ist der aktuelle BG 22 Lektionen gültig ab 1.8.2022.

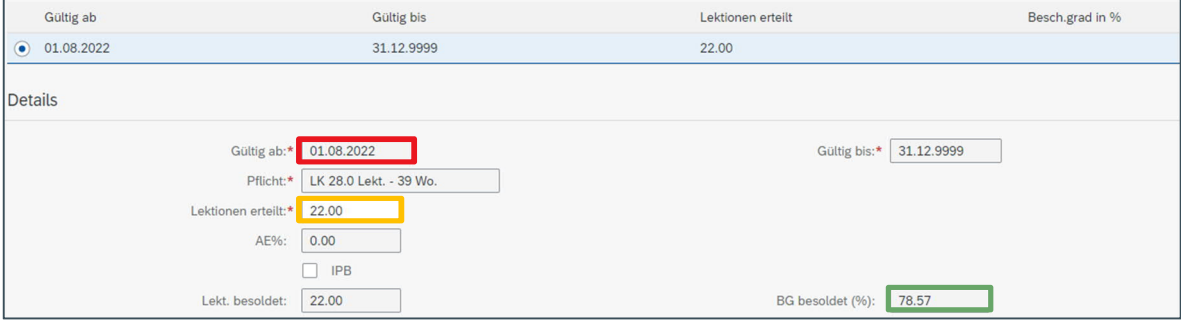

Wird der BG nun auf 20 Lektionen reduziert und ohne das Gültig ab-Datum zu verändern, ist dieser rückwirkend gültig per 1.8.2022. Soll der BG auf einen anderen Zeitpunkt geändert werden, ist ein Zeitintervall zu erfassen (siehe unten Kapitel 5.3).

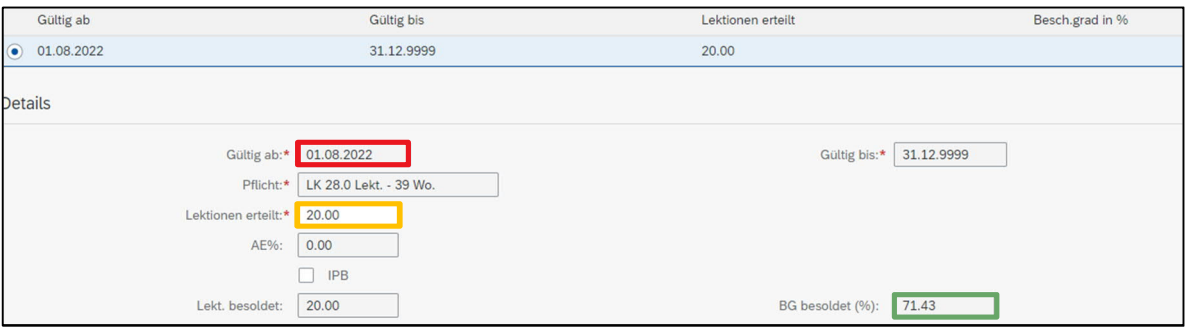

Mit speichern wird die Mutation bestätigt. -> Zurück auf Ansicht Plantafel

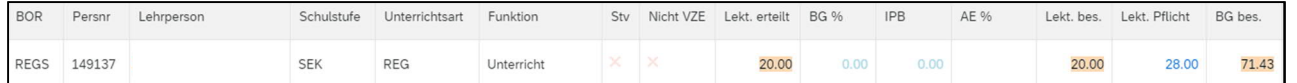

Auf der Plantafel wird der mutierte Wert gelb gekennzeichnet. Solange die Verbuchung nicht erfolgt ist, bleibt die Markierung bestehen.

#### **6.2 BG für Anstellungen in % mutieren**

Mit Klick auf den zu ändernden BG öffnet sich das Fenster für die Erfassung des neuen BGs.

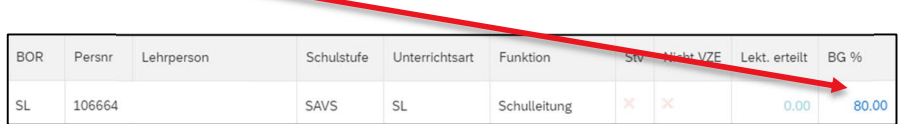

In diesem Beispiel ist der aktuelle BG 80.00 % gültig ab 1.8.2022.

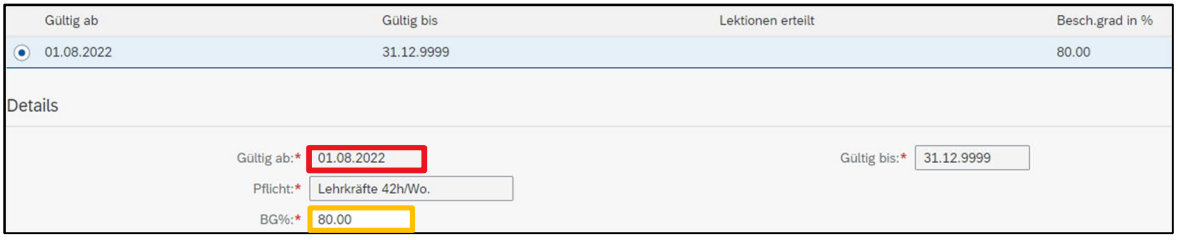

Wird der BG nun auf 82.50% erhöht, ohne das Gültig ab-Datum zu verändern, ist dieser rückwirkend gültig per 1.8.2022. Soll der BG auf einen anderen Zeitpunkt geändert werden, ist ein Zeitintervall zu erfassen (siehe unten Kapitel 5.3).

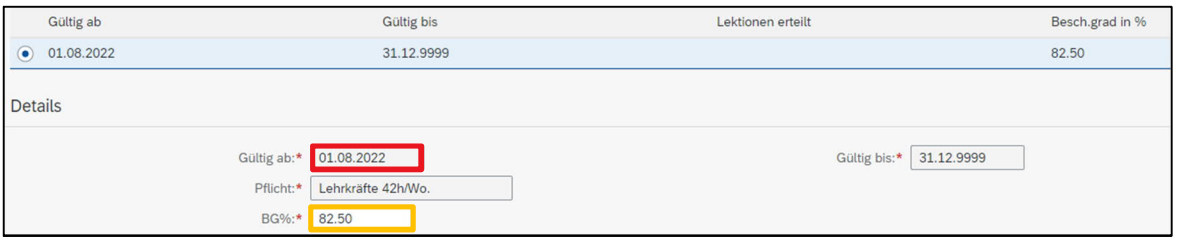

Mit speichern wird die Mutation bestätigt. -> Zurück auf Ansicht Plantafel

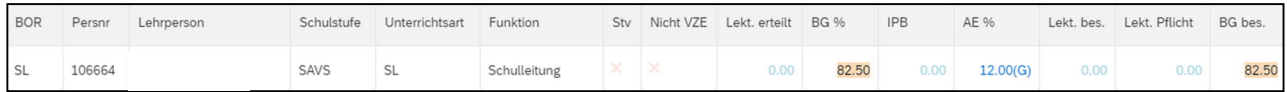

Auf der Plantafel wird der mutierte Wert gelb gekennzeichnet. Solange die Verbuchung nicht erfolgt ist, bleibt die Markierung bestehen.

#### **6.3 Zeitintervall – was ist das?**

Im vorherigen Beispiel wurde der BG auf Startdatum 1.8. (Semesterbeginn) rückwirkend angepasst. Möchte man aber den **BG während des Semesters verändern**, wird ein Zeitintervall eingefügt.

#### **6.3.1 Zeitintervall erfassen**

Das nachfolgende Beispiel zeigt auf, wie eine solche Mutation zu erfassen ist:

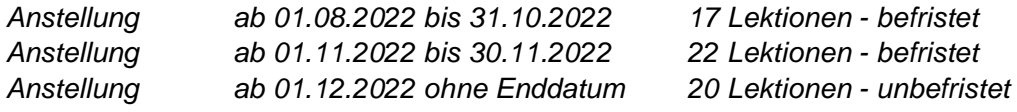

#### Mit Klick auf die zu ändernden Lektionen öffnet sich das Fenster für die Erfassung des neuen BGs.

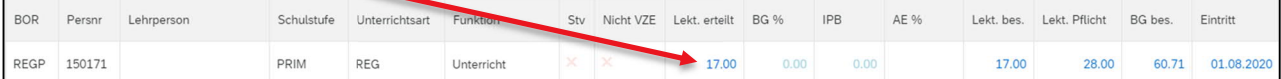

#### In der aktuellen Anstellung werden 17 Lektionen unbefristet erteilt.

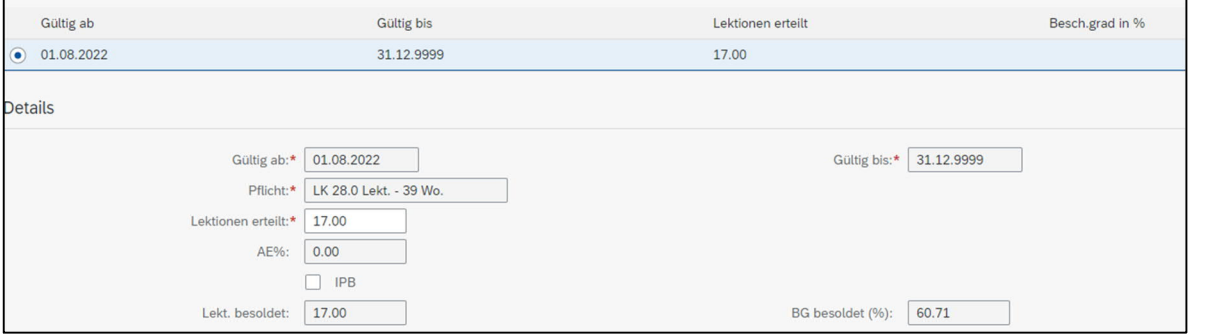

Für die Erfassung eines Zeitintervalls ist auf das Plus-Zeichen oben rechts zu klicken:

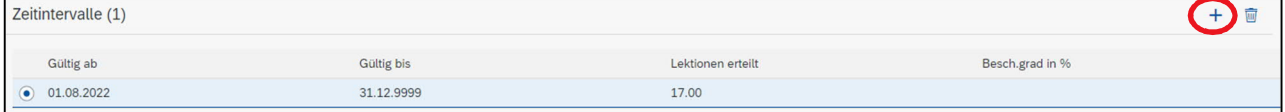

#### Das Zeitintervall, gültig ab 1.11.22 bis 30.11.22 für 22 Lekt. ist wie folgt zu erfassen:

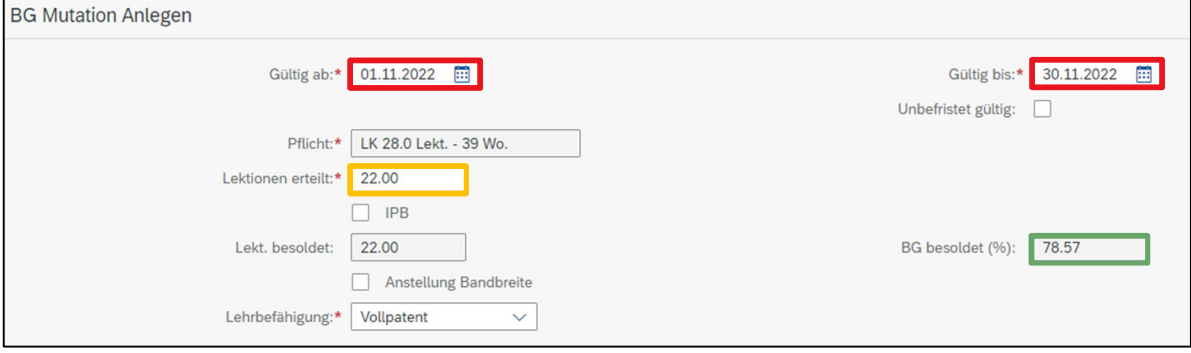

Mit speichern wird die Mutation bestätigt.

#### Auf der Übersicht wird der Zeitintervall vom 1.11.22 – 30.11.22 eingefügt.

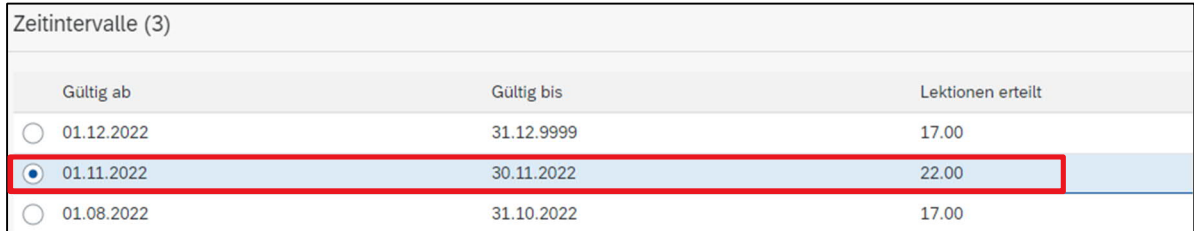

Damit der BG ab 1.12.2022 bspw. 20 Lektionen unbefristet beträgt, ist dieser Zeitintervall auszuwählen und der Wert «Lektionen erteilt» ist entsprechend zu mutieren.

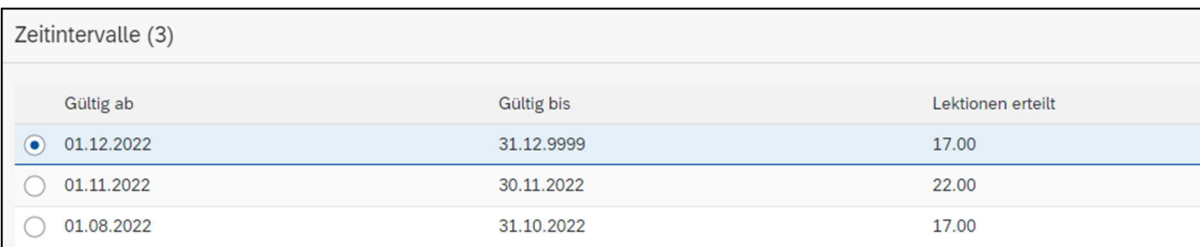

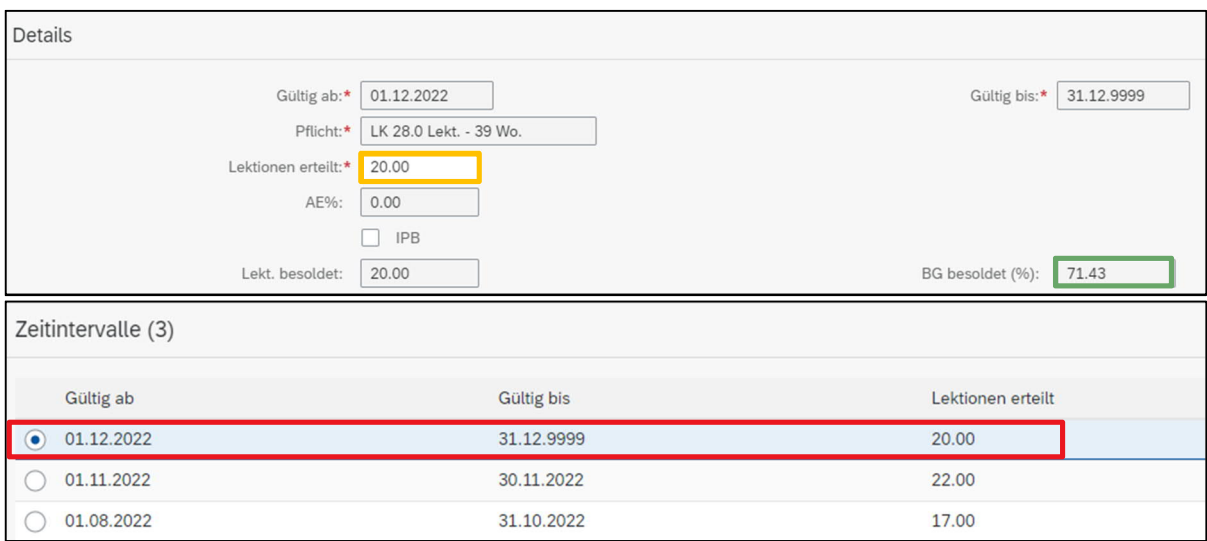

Nach dem Speichern ist die Mutation, gültig ab 1.12.2022, ersichtlich.

#### **6.3.2 Zeitintervall löschen**

Ist ein erfasstes Zeitintervall ungültig, kann dieses mit dem Papierkorb-Symbol oben rechts wieder gelöscht werden.

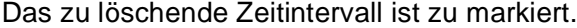

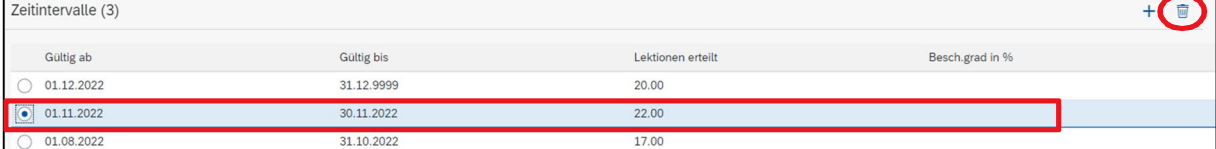

Sobald mit «JA» bestätigt wird, wird das Zeitintervall von der Übersicht entfernt.

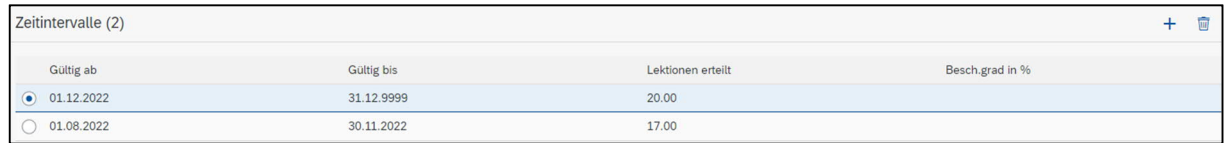

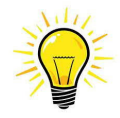

Wir ein Zeitintervall gelöscht, wenn bereits ein Lohnlauf gelaufen ist, hat dies Rückforderungen oder Nachzahlungen zur Folge.

#### **6.4 IPB-Bezug oder Äufnung mutieren**

Möchte die LP von ihren erteilten Lektionen einen Anteil in die IPB buchen oder daraus beziehen, ist die Mutation wie folgt zu erstellen.

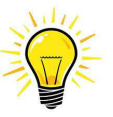

Den Entscheid, Lektionen in die IPB zu buchen oder zu beziehen, sollte grundsätzlich auf Semesterbeginn gefällt werden. Codierte Anstellungen können NICHT auf IPB gebucht werden.

Entscheidet die LP während des Semesters Lektionen in die IPB zu buchen oder zu beziehen, ist dafür ein Zeitintervall zu erfassen.

Im nachfolgenden Beispiel wird aufgezeigt, wie die Mutation zu erfolgen hat, wenn eine LP mit einem Pensum von 12 Lektionen entweder 2 Lektionen in die IPB buchen, oder eben 2 Lektionen von der IPB beziehen möchte.

Mit Klick auf den zu ändernden BG öffnet sich das Fenster für die Erfassung des neuen BGs.

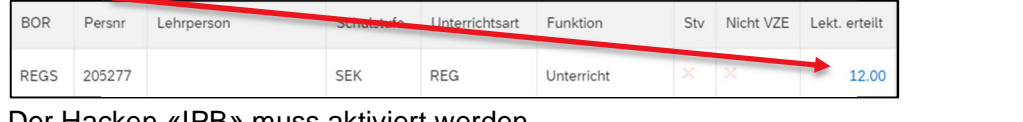

#### Der Hacken «IPB» muss aktiviert werden.

#### Lekt-Mutation mit IPB-Gutschrift:

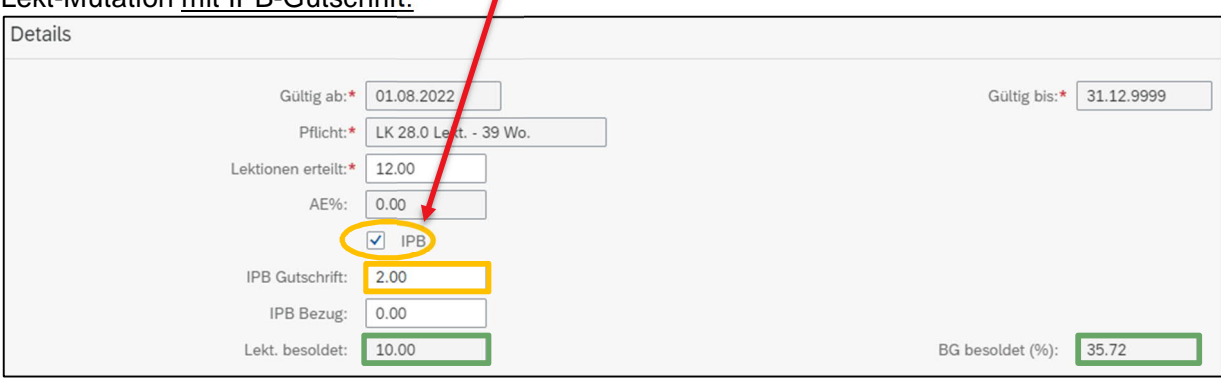

#### Lekt-Mutation mit IPB-Bezug

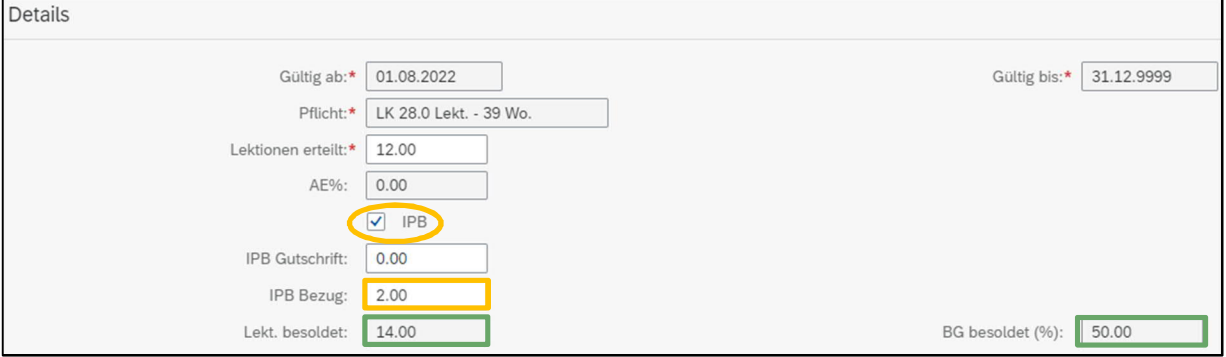

## Nach dem Speichern wird die Anstellung auf der Plantafel entsprechend angepasst.

#### *IPB-Gutschrift* BOR Persnr Lehrperson Schulstufe Unterrichtsart Funktion Stv Nicht VZE Lekt. erteilt BG % **IPB** AE % Lekt. bes. Lekt. Pflicht REGS 205277 SFK **REG** Unterricht  $1200$  $0.00$  $200$  $10.00$ 28.00 *IPB-Bezug***BOR** Persnr Lehrperson Sty Nicht VZE Lekt. erteilt BG % AF % Schulstufe Unterrichtsart Funktion **IPB** Lekt. bes. Lekt. Pflicht REGS 205277 SFK  $-2.00$  $14.00$ **REG** Unterricht 12.00  $0.00$ 28.00

BG bes.

BG bes.

 $3572$ 

50.00

#### **6.5 Altersentlastung (AE) mutieren**

Die AE wird automatisch anhand des Geburtsdatums der LP berechnet. Beim Erfassen einer neuen Anstellung wird die AE automatisch auf «Ausbezahlt» vorinitialisiert.

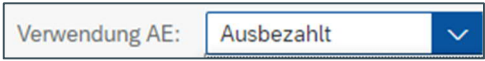

Auf der Plantafel wird die Auszahlung mit Buchstabe (A) und die Gutschrift mit Buchstabe (G) gekennzeichnet.

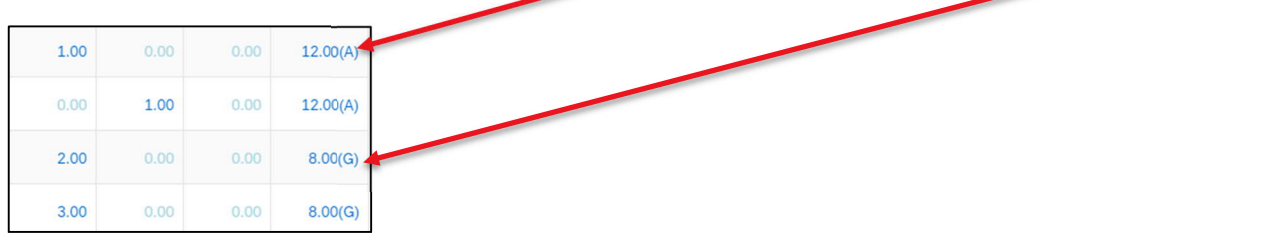

Möchte die LP die AE auf das IPB-Konto buchen, ist die Mutation wie folgt vorzunehmen:

Mit Klick auf die zu ändernde AE öffnet sich das Fenster für die Erfassung.

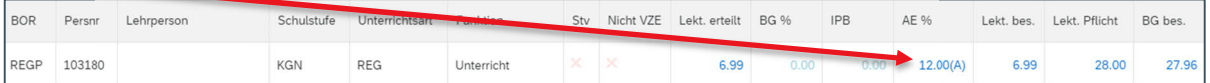

Im Feld «Verwendung AE» ist Gutschrift auszuwählen. Der BG besoldet (%) wird neu berechnet.<br>Details ٦

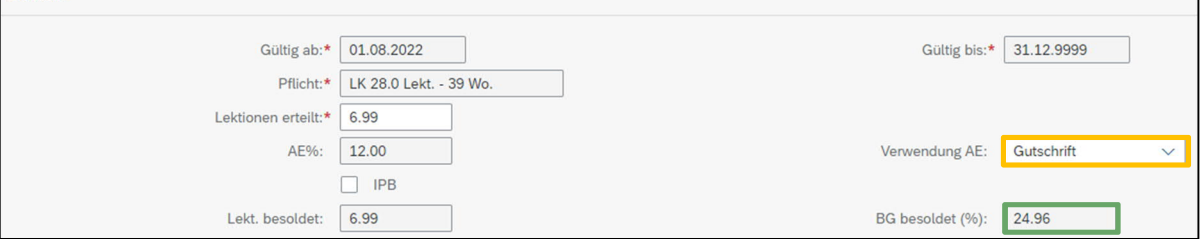

Nach dem Speichern wird die Anstellung auf der Plantafel entsprechend angepasst.

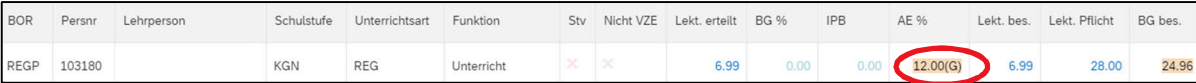

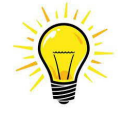

Den Entscheid, die AE in die IPB zu buchen oder auszahlen zu lassen, ist immer auf Schuljahresbeginn zu fällen (Art. 17 LADV). Ein Wechsel während des Schuljahres ist nicht möglich.

#### **6.6 Wichtige Information zur BG-Mutation**

Während der unterrichtsfreien Zeit (Schulferien) dürfen keine BG-Mutationen vorgenommen werden. (z.B. Startdatum 1.10. ist nicht möglich).

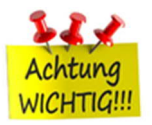

Vor der unterrichtsfreien Zeit (Schulferien) dürfen keine BG-Mutationen vorgenommen werden. (z.B. Startdatum 1.7. ist nicht möglich).

Während einer Abwesenheit können keine BG-Mutationen vorgenommen werden. Bei der Erfassung in der ePM erscheint diesbezüglich eine Fehlermeldung. Wurde die BG-Änderung vor der dem Eintrittsfall Krankheit / Unfall vereinbart, kann die BG-Mutation nur durch die BKD-GVL vorgenommen werden.

Startdatum ist immer Montag / Enddatum ist immer Sonntag.

## **7. Abwesenheiten erfassen**

Die Meldung einer Abwesenheit wird direkt auf der Plantafel vorgenommen.

Mit Klick auf den Wert «0» in der Spalte «Abw. Tage» öffnet sich das Fenster für die Erfassung einer neuen Abwesenheit:

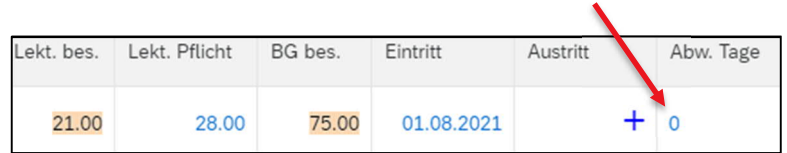

Mit Klick auf das «+»-Zeichen kann eine neue Abwesenheit erfasst werden.

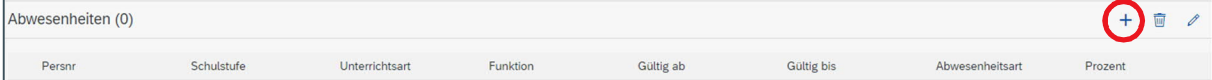

Es werden immer alle aktiven Anstellungen der LP aufgelistet.

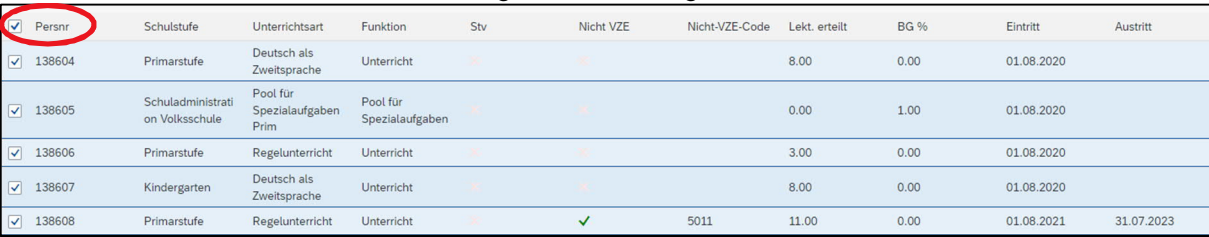

Entfernt man die Markierung bei «Persnr» werden alle Anstellungen deaktiviert und falls für die Abwesenheit nicht alle Anstellungen betroffen sind, können diese nun einzeln markiert werden.

#### **7.1 Abwesenheit vor Stellvertretung erfassen**

Wird für eine abwesende LP eine Stellvertretung angestellt, ist die Abwesenheit unbedingt vorgängig zu erfassen und zu verbuchen. Erst dann kann beim Erfassen der neuen Anstellung die abwesende Person ausgewählt werden.

#### **7.2 Abwesenheitsarten**

Die verschiedenen Abwesenheits-Arten werden nachfolgend im Detail beschrieben. Wie unter Kapitel 5.3.11, beschrieben, können bei allen Abwesenheiten notwendige Dokumente hochgeladen werden.

#### **7.2.1 Bezahlter Urlaub BKD (Bildungsurlaub)**

Ein bezahlter Bildungsurlaub ist bewilligungspflichtig und muss vor Beginn genehmigt sein.

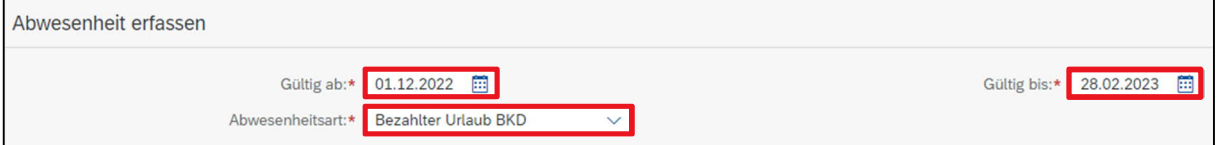

Weitere Informationen zum Bildungsurlaub sind auf der WPGL verfügbar: Bildungsurlaub (be.ch)

#### **7.2.2 Unbezahlter Urlaub**

Abwesenheiten infolge unbezahlten Urlaubs sind unbedingt **vor Beginn** des Ereignisses zu melden. Ist die LP bereits im Urlaub, ist es für die APD oft sehr schwierig die benötigten Formulare für die korrekte Gehaltsverarbeitung zu erhalten und das Gehalt, das irrtümlicherweise schon ausbezahlt ist, muss wieder zurückgefordert werden. Eine zu späte Meldung kann vor allem versicherungstechnische Folgen für die Lehrpersonen nach sich ziehen.

Die LP muss deshalb mit dem Formular «Meldung einer Mutation» die APD informieren, ob sie während dem Urlaub die Risikoversicherung ausschliessen will.

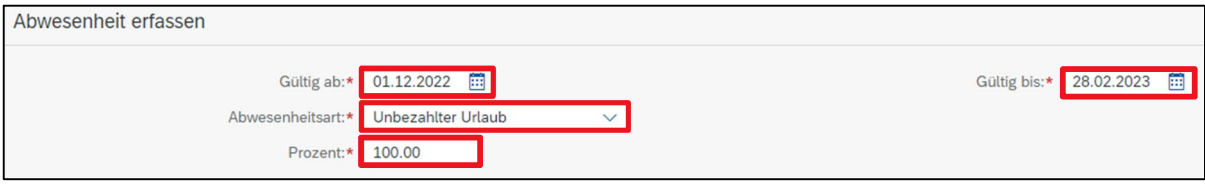

Weitere Informationen zum unbezahlten Urlaub sind auf der WPGL verfügbar: Unbezahlter Urlaub

#### **7.2.3 Krankheit**

Abwesenheiten infolge Krankheit von mehr als vier Wochen, sind zeitnah nebst der elektronischen Krankmeldung per ePM an die APD zu melden. Zusätzlich ist das dazugehörige Arztzeugnis für die Dauer hochzuladen. Die Meldung an die Versicherung muss nur eingereicht werden, wenn die Abwesenheit länger als 30 Tage dauert.

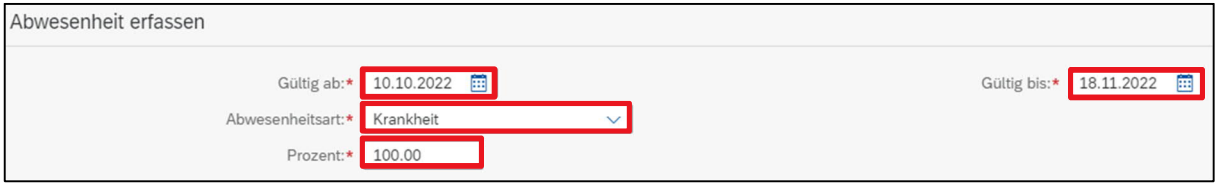

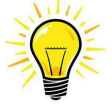

**Schwangerschaftsbeschwerden** werden in der ePM nicht mehr separat erfasst. Diese sind wie Krankheit zu behandeln und auch als solche zu erfassen.

Bei Schwangerschaft ist die elektronische Krankmeldung an die Versicherung nur auszufüllen, wenn die Abwesenheit bis zum voraussichtlichen Geburtstermin länger als fünf Monate dauert

Weitere Informationen zur Krankheit sind auf der WPGL verfügbar: Vorgehen und Modalitäten bei Krankheit

Die SL erfasst keine Krankmeldung. Diese Meldungen werden entweder durch das Fallmanagement AKD oder vom Personalamt ausgefüllt.

#### **7.2.4 RS / Zivildienst und Militär / J&S / Zivilschutz**

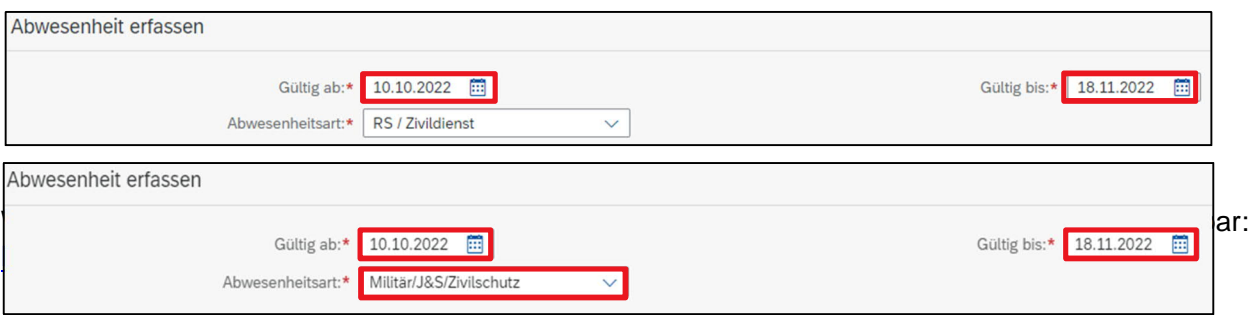

#### **7.2.5 Mutterschaftsurlaub**

Der Mutterschaftsurlaub ist so rasch als möglich via ePM zu melden. Das End-Datum wird automatisch vom System anhand des Geburtsdatums berechnet.

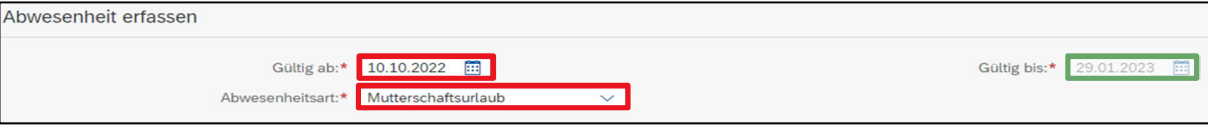

Weitere Informationen zum Mutterschaftsurlaub sind auf der WPGL verfügbar: Mutterschafts-, Vaterschafts- und Adoptionsurlaub (be.ch)

#### **7.2.6 Vaterschaftsurlaub**

Seit dem 1. Januar 2021 haben Väter schweizweit Anspruch auf einen bezahlten zweiwöchigen Vaterschaftsurlaub. Dieser Urlaub wird über die Erwerbsersatzordnung (EO) finanziert.

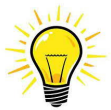

Der Urlaub muss innert 6 Monaten ab Geburtstermin bezogen werden.

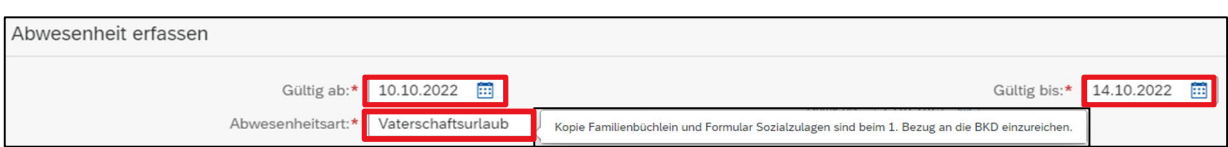

Nach dem Bezug des vollständigen Vaterschaftsurlaubes oder nach Ablauf der Rahmenfrist von sechs Monaten ist das Anmeldeformular für die Vaterschaftsentschädigung durch die Lehrperson an die APD einzureichen. Wird das Anmeldeformular nicht eingereicht, wird das Gehalt um die dem Kanton entgehende Vaterschaftsentschädigung gekürzt.

Weitere Informationen zum Mutterschaftsurlaub sind auf der WPGL verfügbar: Mutterschafts-, Vaterschafts- und Adoptionsurlaub (be.ch)

#### **7.2.7 Betriebsunfall und Nichtbetriebsunfall**

Spätestens nach drei Tagen ist die elektronische Unfallmeldung und die Meldung via ePM einzureichen. Das entsprechende Arztzeugnis ist, wenn immer möglich, der ePM-Meldung beizufügen.

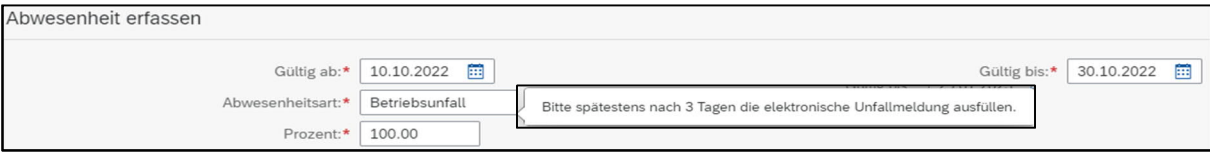

Weitere Informationen zum Mutterschaftsurlaub sind auf der WPGL verfügbar: Vorgehen und Modalitäten bei Unfall

#### **7.3 Arztzeugnis einreichen**

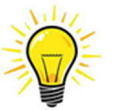

Arztzeugnisse sind, wenn immer möglich, mit der Abwesenheits-Meldung einzureichen. Die Datei des Arztzeugnisses ist mit K für Krankheit oder U für Unfall und der Dauer der Abwesenheit abzuspeichern:

Beispiele:

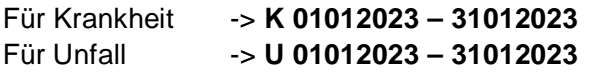

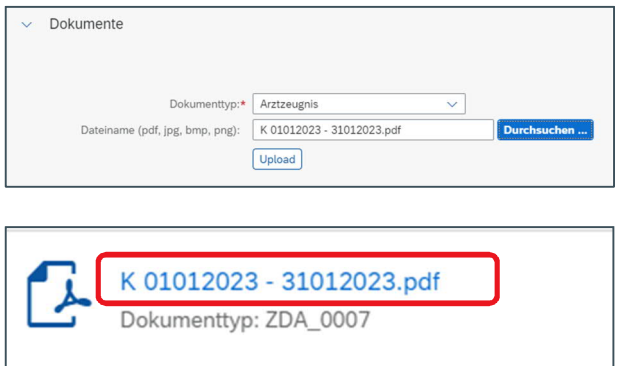

#### **7.4 Abwesenheit verlängern – neuer Zeitschnitz erfassen**

Eine Abwesenheit infolge Krankheit / Unfall / Nichtbetriebsunfall ist meistens nicht vorhersehbar. Mit dem «+»-Zeichen kann ein weiteres Zeitintervall hinzugefügt werden. Die Erfassung eines neuen Zeitintervalls wird notwendig, wenn das neue Arztzeugnis ausgestellt wurde und die Abwesenheit verlängert wird.

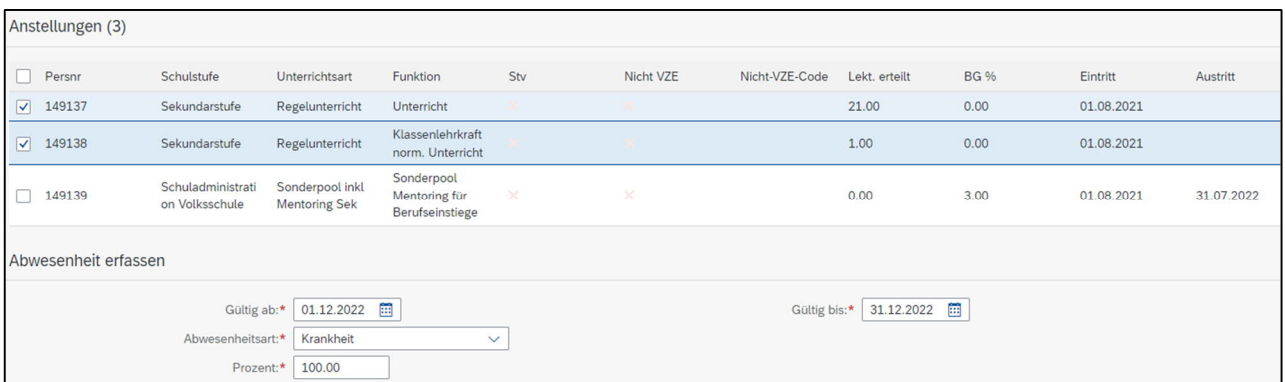

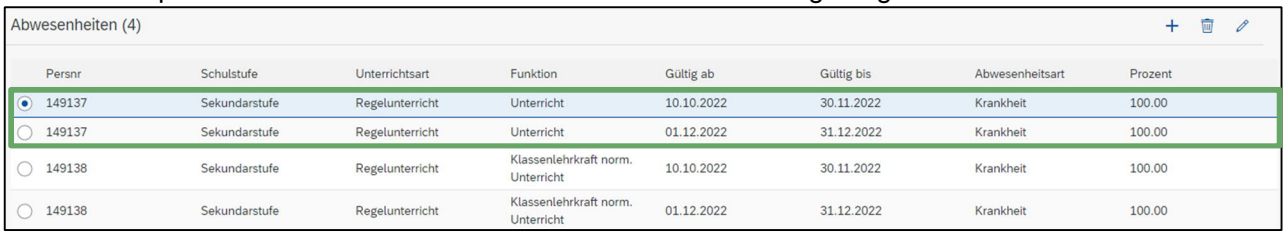

#### Nach dem Speichern wird das Zeitinterwall auf der Übersicht angezeigt.

#### **7.5 Abwesenheit löschen**

Ist die Abwesenheit noch nicht verbucht kann diese wie folgt gelöscht werden: Die zu löschende Abwesenheit ist zu markieren und mit dem Papierkorb-Symbol zu löschen.

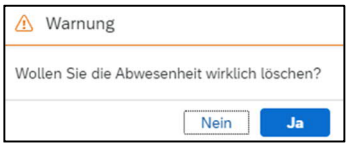

Die Löschung ist mit «JA» zu bestätigen.

#### **7.6 Abwesenheiten beenden**

Ist eine LP nach einer krankheits- oder unfallbedingten Abwesenheit **wieder 100% arbeitsfähig**, muss zwingend eine Meldung per Mail an fallmanagement.apd@be.ch erfolgen.

#### **7.7 Wichtige Information zu Abwesenheiten**

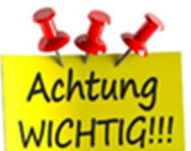

Damit Abwesenheiten infolge Krankheit oder Unfall gemäss den vertraglichen Versicherungsbestimmungen zur vorgeschriebenen Zeit bei den Versicherungen eingehen, sind diese rasch möglichst in der SAP-ePM zu erfassen und zu verbuchen.

Dauer der Abwesenheit

Auf dem Arztzeugnis ist das Beginn und Ende-Datum anzugeben. Die Angabe «bis auf Weiteres» ist nicht gültig.

Kurzabsenzen < 5 Tage werden im Kanton Bern aktuell nicht erfasst. Alle Absenzen ab 5 Tage sind zu zwingend zu erfassen.

Arztzeugnisse, die nachträglich eintreffen (nach der ePM Meldung) sind entweder per Mail oder auf dem Postweg einzureichen. Bitte nur 1x einreichen!

Abwesenheiten für Tagesschulen müssen zusätzlich zur Abwesenheit an der Volksschule eingereicht werden. Alle betroffenen aktiven Anstellungen, egal an welcher Schulstufe, müssen gemeldet werden.

## **8. Austritt erfassen**

Die Meldung eines Austritts wird direkt auf der Plantafel vorgenommen.

Mit Klick auf das +-Zeichen in der Spalte «Austritt» öffnet sich das Fenster für die Erfassung eines Austritts:

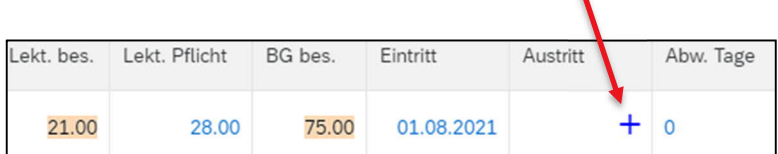

Es werden alle aktiven Anstellungen der LP angezeigt.

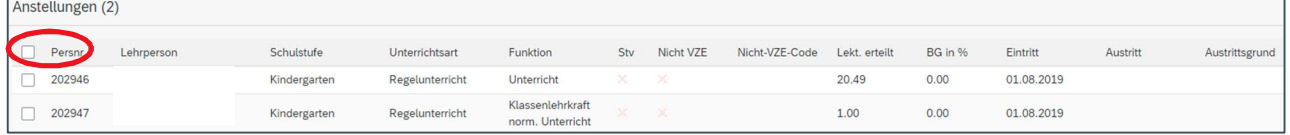

Standardmässig ist keine Anstellung ausgewählt. Dies ist gewollt so eingestellt, damit nicht irrtümlich Anstellungen beendet werden. Die SL muss aktiv die Anstellung/en anwählen, die zu beenden ist/sind.

Sind alle Anstellungen zu beenden, kann bei «Persnr» der Flag gesetzt werden und alle Anstellungen werden auf aktiv gesetzt.

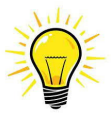

 Grundsätzlich können Mutationen immer nur im ausgewählten Semester erfasst werden. **Ausnahme beim Austritt zu Schuljahres-Ende**. Damit nicht zwischen den Semestern hin und her gewechselt werden muss, kann ein Austritt per 31.7. immer auch im ausgewählten darauffolgenden Semester erfasst werden.

#### **8.1 Austrittsarten**

Sobald eine oder mehrere Anstellungen aktiviert sind, ist im Feld «Typ» Austritt auszuwählen. Nach der Eingabe des Austrittsdatums ist zwingend ein Grund auszuwählen.

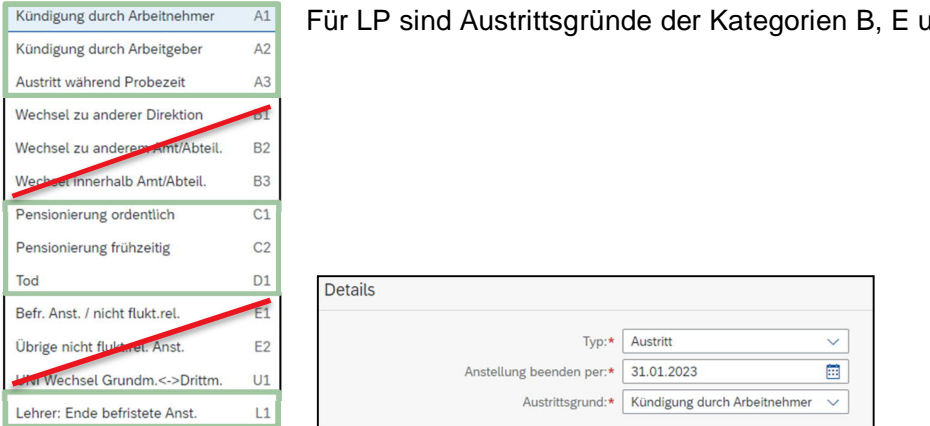

 $\mathsf{Ind} \mathsf{U}$  nicht relevant.

Weitere Informationen zur Beendigung des Anstellungsverhältnisses sind auf der WPGL verfügbar: Beendigung eines Anstellungsverhältnisses

#### **8.2 Austritt während laufendem Schuljahr - der untermonatige Austritt**

Erfolgt der Austritt unterschuljährig bzw. nicht auf ein Monatsende, ist dieser entsprechend zu kennzeichnen.

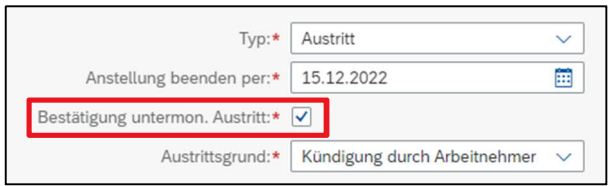

#### **8.3 Anstellung unbefristet -> befristen**

Bei einer unbefristeten Anstellung ist in der Spalte Austritt kein Austrittsdatum, sondern das +-Zeichen sichtbar.

Ist eine Anstellung nun nachträglich von unbefristet in befristet umzuwandeln, ist wie folgt vorzugehen:

Mit Klick auf das +-Zeichen in der Spalte «Austritt» öffnet sich das Fenster für die Erfassung der Befristung:

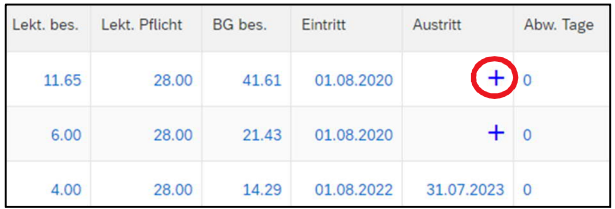

Sobald eine oder mehrere Anstellungen aktiviert sind, ist im Feld «Typ» befristete Anstellung auszuwählen.

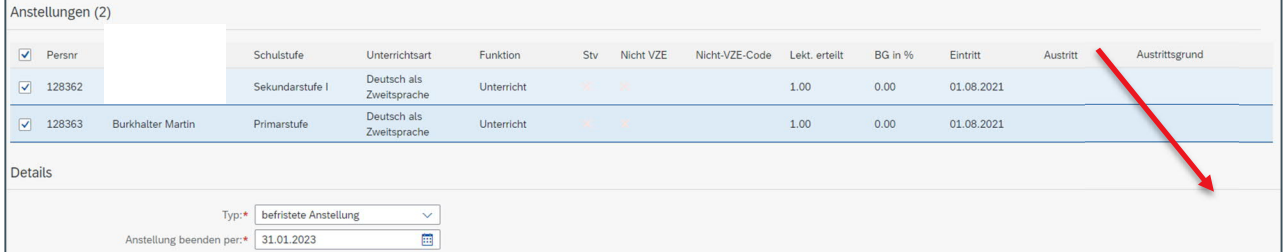

Nach dem Speichern wird das befristete Datum bei beiden Anstellungen wirksam und ist in der Spalte «Austritt» auf der Plantafel sichtbar. In diesem Beispiel ist das Datum gelb markiert, da die Verbuchung noch nicht stattgefunden hat.

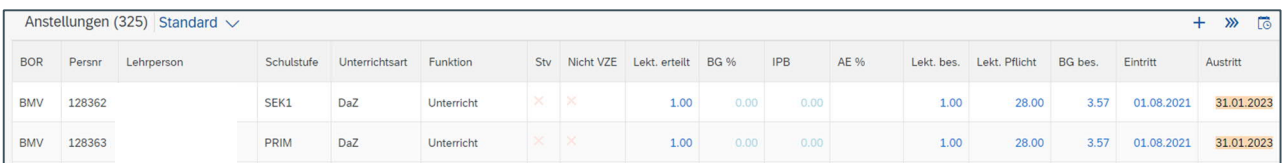

#### **8.4 Anstellung befristet -> unbefristet**

Eine befristete Anstellung kann jederzeit in eine unbefristete Anstellung umgewandelt werden indem das Austrittsdatum gelöscht wird.

Ist eine Anstellung nachträglich von befristet auf unbefristet umzuwandeln, ist wie folgt vorzugehen:

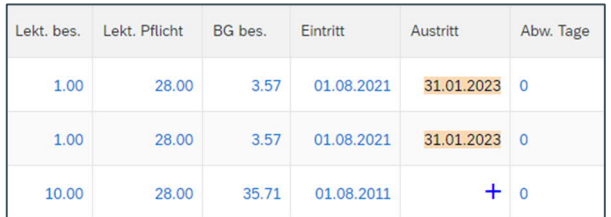

Mit Klick auf das Datum in der Spalte «Austritt» öffnet sich das Fenster für die Erfassung der Befristung:

Sobald eine oder mehrere Anstellungen aktiviert sind, ist im Feld «Typ» unbefristete Anstellung auszuwählen.

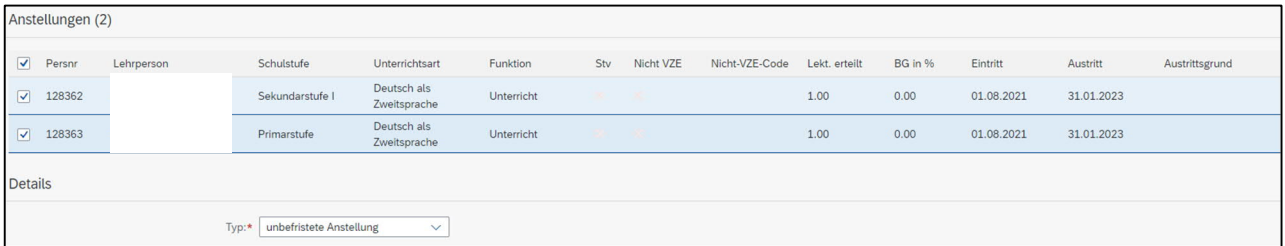

Nach dem Speichern wird das befristete Datum bei beiden Anstellungen gelöscht und in der Spalte «Austritt» auf der Plantafel ist das +-Zeichen wieder sichtbar. In diesem Beispiel ist das +-Zeichen gelb markiert, da die Verbuchung noch nicht stattgefunden hat.

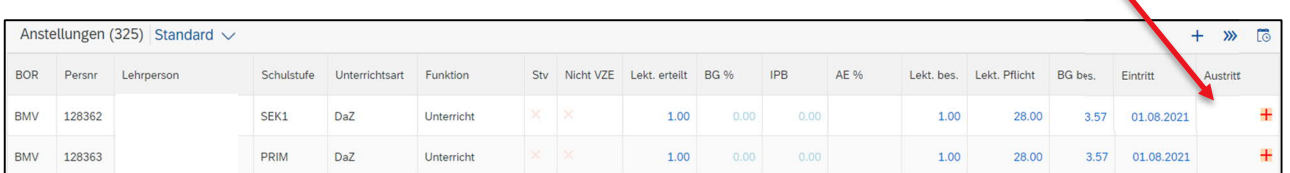

#### **8.5 Befristete Anstellung verlängern**

Eine befristete Anstellung kann jederzeit verlängert werden. Um eine Anstellung zu verlängert, ist wie folgt vorzugehen:

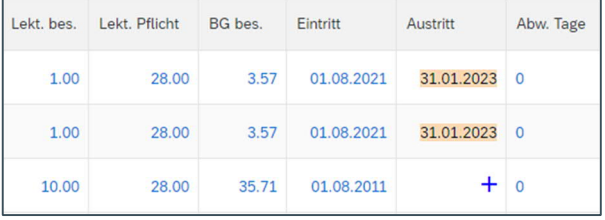

Mit Klick auf das Datum in der Spalte «Austritt» öffnet sich das Fenster für die Erfassung der Verlängerung.

Sobald eine oder mehrere Anstellungen aktiviert sind, ist das aktuelle End-Datum sichtbar.

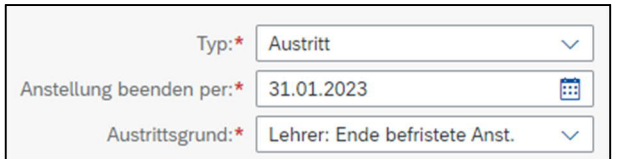

Dieses Datum kann nun verlängert werden. Nach dem Speichern wird das verlängerte befristete Datum in der Spalte «Austritt» auf der Plantafel sichtbar. In diesem Beispiel ist das Datum gelb markiert, da die Verbuchung noch nicht stattgefunden hat.

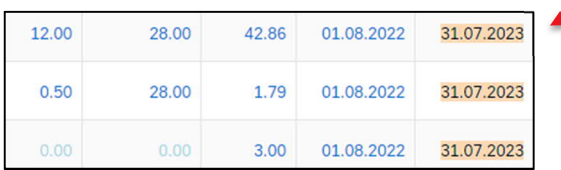

#### **8.1 Wichtige Information zum Austritt**

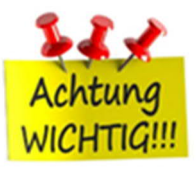

Das Austrittsdatum ist in der Regel der Sonntag.

#### Ausnahme:

Bei einer fristlosen Kündigung oder bei einem Todesfall ist das effektive Datum zu erfassen.

## **9. Schulpool-Berechnung für Volksschulen**

Mit Klick auf  $\boxed{\boxplus \vee}$  wird die Schulpool-Berechnung ausgeführt.

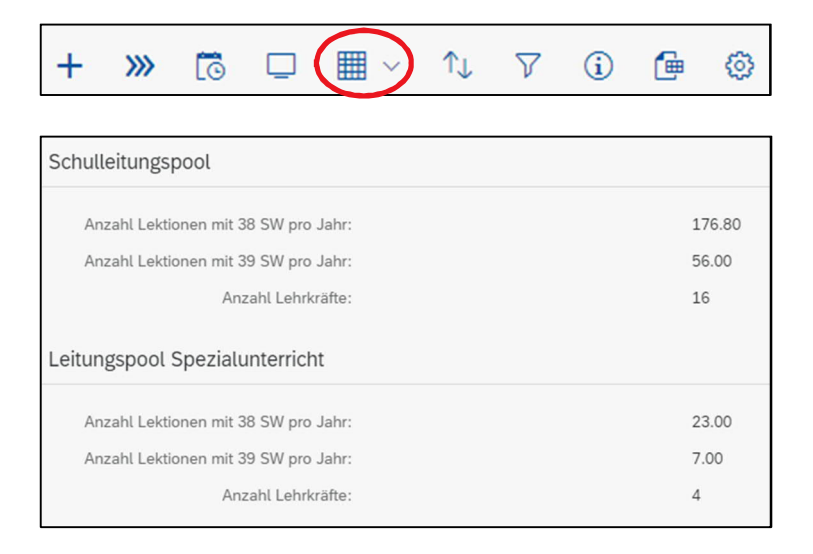

Die errechneten Werte sind wie bis anhin auf das Excel-Dokument zu übertragen: https://wpgl.apps.be.ch/download/attachments/10356940/02.03\_Berechnung\_Schulleitungspool\_Pool\_f%C3%BCr\_Spezialaufgaben\_2022\_23.xlsx?api=v2

Zusätzlich kann das erstellte Kontrollfile, aus welchem ersichtlich ist, welche Anstellung für welchen Pool zählt, nach Excel exportiert werden.

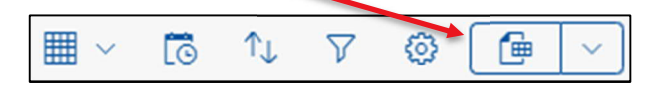

## **10. Mutationen prüfen und verbuchen (für alle Schultypen)**

Sämtliche erfassten Mutationen in der Plantafel werden erst gehaltsrelevant, wenn diese verbucht wurden.

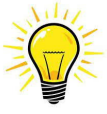

 Werden pendente Mutationen nicht verbucht, so bekommt die Lehrperson keine korrekte Lohnabrechnung!

Mit Klick auf **WE** in der Plantafel, wechselt die Ansicht zur Verbuchung.

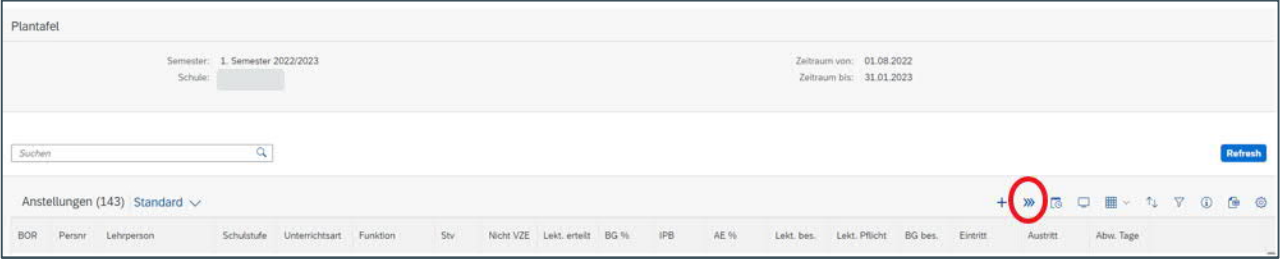

Auf der Verbuchungs-Ansicht werden nun sämtliche erfassten Mutationen aufgelistet. Solange diese nun nicht verbucht werden, sind die Mutationen nicht gehaltsrelevant und verbleiben in der ePM.

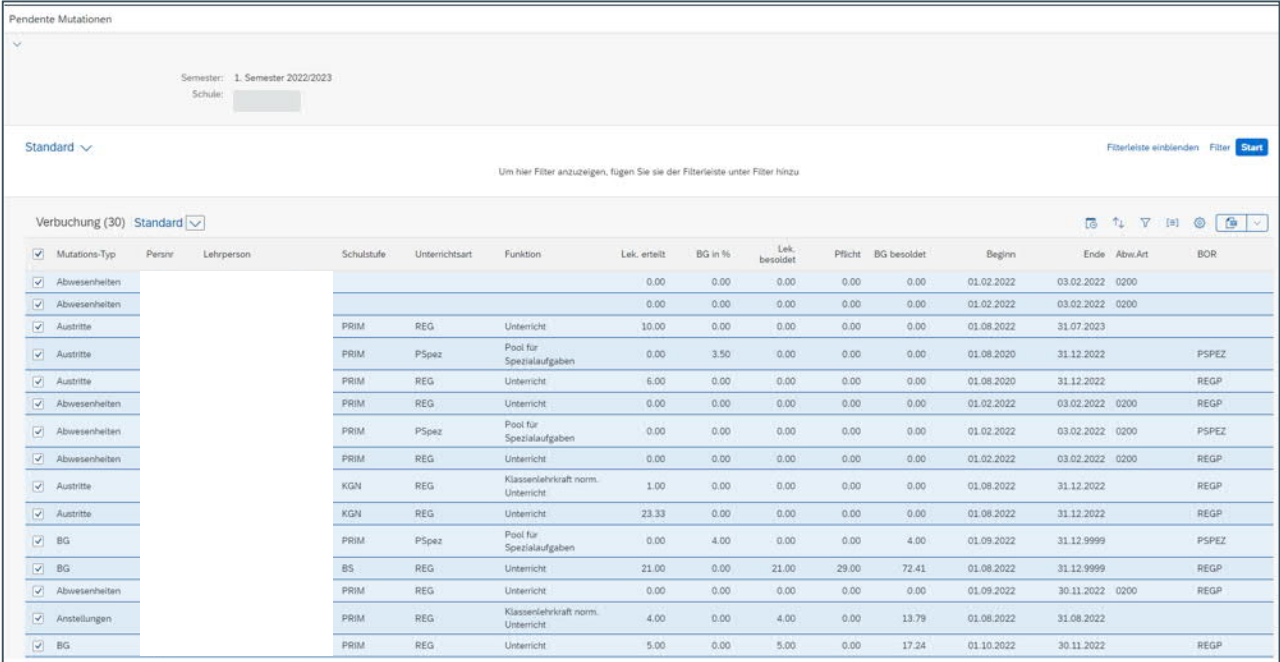

Standardmässig sind alle Mutationen ausgewählt (Flag bei Mutations-Typ).

Sollen nur einzelne Mutationen verbucht werden und noch nicht alle zusammen, so kann bei Mutations-Typ der Flag weggenommen werden und der Flag nur bei der Mutation gesetzt werden, die verbucht werden soll.

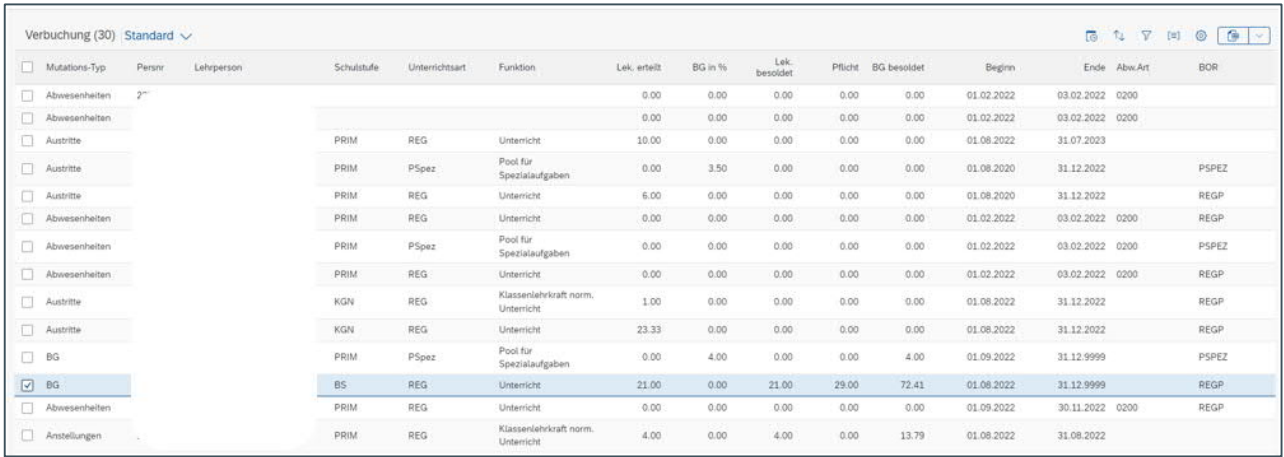

Es kann auch nach den verschiedenen Spalten gefiltert werden, wenn z.B. erst einmal alle Anstellungen «Pool für Spezialaufgaben» verbucht werden sollen.

Beispiel: Klick auf die Spalte «Funktion» und es kann nach Funktion gefiltert werden.

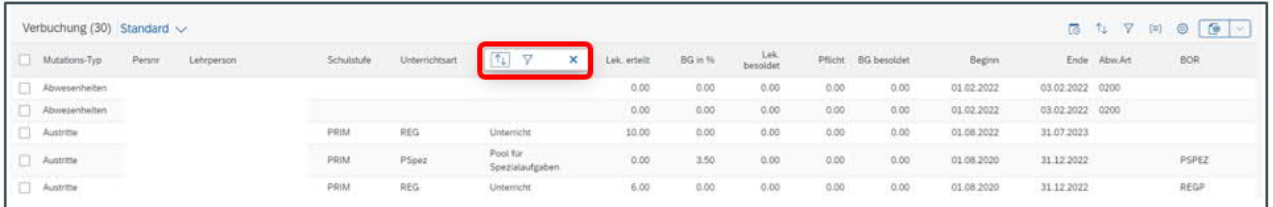

Im Feld Wert muss nun die gewünschte Funktion angegeben werden. Innerhalb dieses Feldes kann z.B. mit p\* oder pool\* für die Funktion «Pool für Spezialaufgaben» gesucht werden.

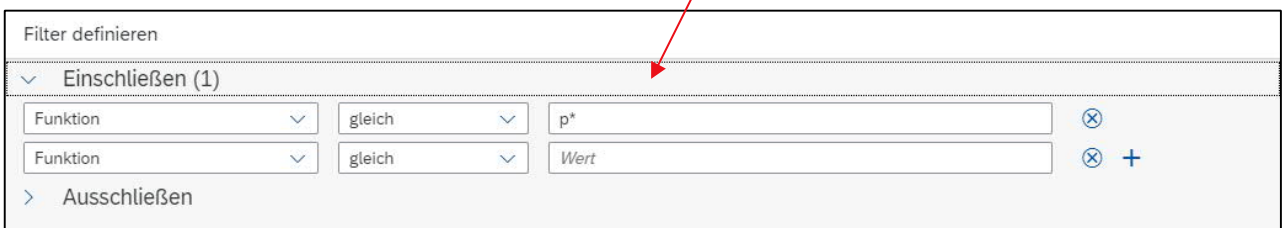

Der gewünschte Filter ist auf der Verbuchungs-Ansicht ersichtlich; «Gefiltert nach: Funktion» (grüner Balken)

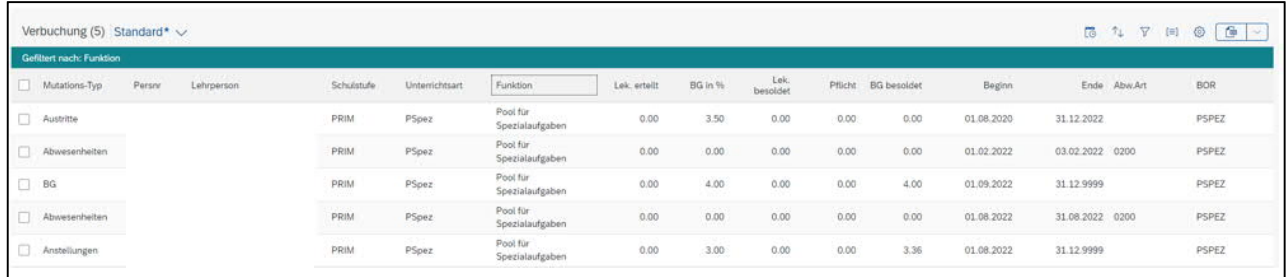

Damit alle Mutationen wieder ersichtlich sind, ist der Filter mit Klick auf das Kreuz und ok zu löschen

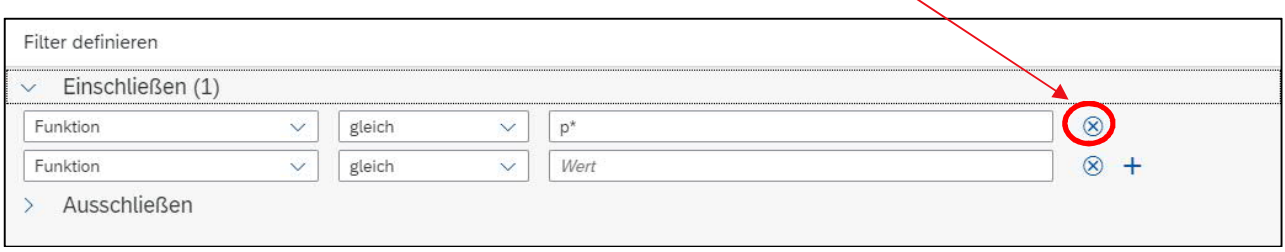

Sobald alle Mutationen, die gehaltsrelevant verbucht werden sollen, geflagt sind (einzeln oder alle über Mutations-Typ), ist auf den Knopf «Prüfen» zu klicken.

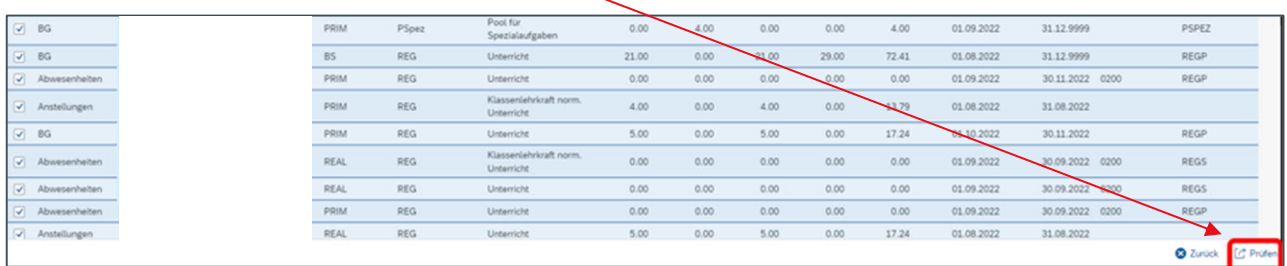

Es werden automatisch sämtliche Mutationen daraufhin geprüft, ob sie ins SAP verbucht werden können.

#### **10.1 BOR-Werte prüfen für die Schulstufen VS und BFS**

*--> die Schulstufen Gym, TS und HPS gehen direkt zu 10.2*

Mit Klick auf «Prüfen», wird die Einhaltung der freigegebenen BOR-Werte geprüft. Werden die BOR-Werte nicht eingehalten (zu viele Lektionen oder zu viel BG verteilt), generiert dies eine Fehlermeldung.

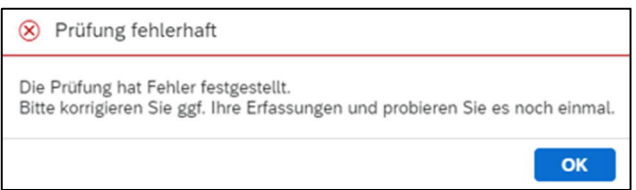

Mit Klick auf «ok» wird die Ansicht der Verbuchung wieder ersichtlich. Auf der Verbuchungsansicht wird nun die Mutation vermerkt, die einen Fehler bei der Verbuchung verursacht hat.

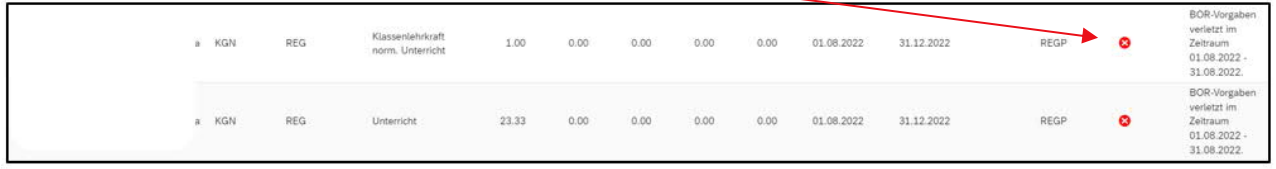

Bei der obigen Fehlermeldung wurden die freigegebenen BOR-Werte auf Stufe KGN und den Funktionen Unterricht und Klassenlehrkraft verletzt. D.h. für diese Stufen und Funktionen sind nicht mehr genügend Lektionen bzw. Beschäftigungsgradprozente verfügbar, d.h. die BOR-Werte werden überschritten. **(BOR-Werte-Prüfung erfolgt lediglich bei den Volksschulen und Berufsfachschulen).**

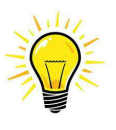

Falls die BOR-Werte überschritten werden, die Schulleitung jedoch für die Anstellungen mehr Lektionen bzw. Beschäftigungsgradprozente benötigt, so muss sie sich mit dem Schulinspektorat in Verbindung setzen. BOR-Werte können ausschliesslich von den Schulinspektoren hinterlegt und freigegeben werden.

Wenn alle Fehler behoben sind, ist die Verbuchung erneut mit Klick auf «Prüfen» zu starten.

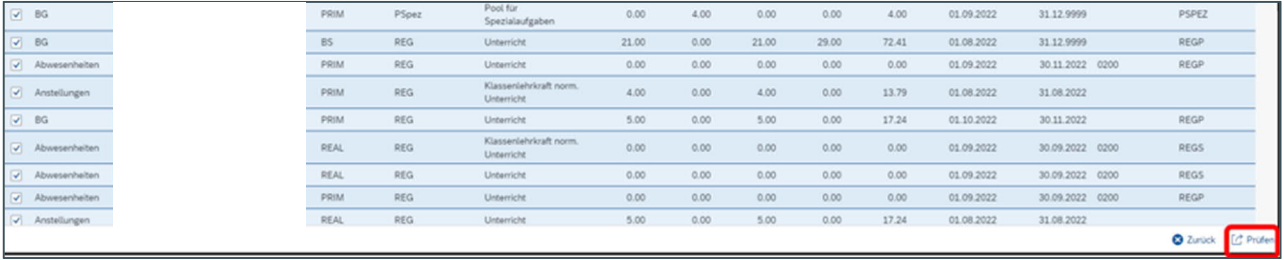

#### **10.2 Definitiv verbuchen für alle Schulstufen**

Werden keine Fehler mehr gefunden, wird dies mit nachfolgender Meldung angezeigt:

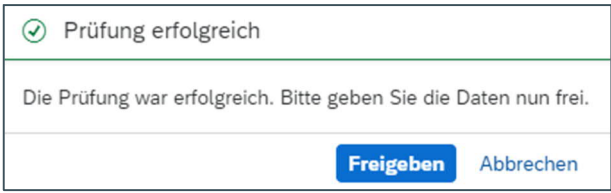

Mit Klick auf «Freigeben» werden alle Mutationen gehaltsrelevant ins SAP-System geschrieben. Die Lehrperson erhält das Gehalt gemäss ihren aktuell gültigen Lektionen oder ihrem BG.

Die Verbuchung ist abgeschlossen, sobald die Ansicht wie untenstehend ersichtlich ist. Um zurück zur Plantafel zu gelangen, kann auf den entsprechenden Button geklickt werden. Alle Mutationen sind nun gehaltsrelevant im Lohnsystem.

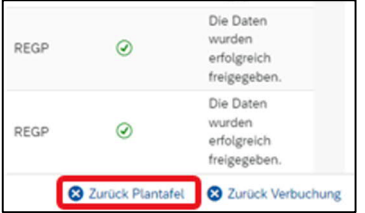

Zurück auf der Plantafel sind nun alle Meldungen blau gekennzeichnet. Es können nun wieder Anstellungen hinzugefügt, Lektionen oder BG in % bearbeitet, Abwesenheitstage oder Austritte erfasst werden.

Das Symbol bei einigen Anstellungen zeigt an, dass bereits zukünftige Mutationen vorhanden sind.

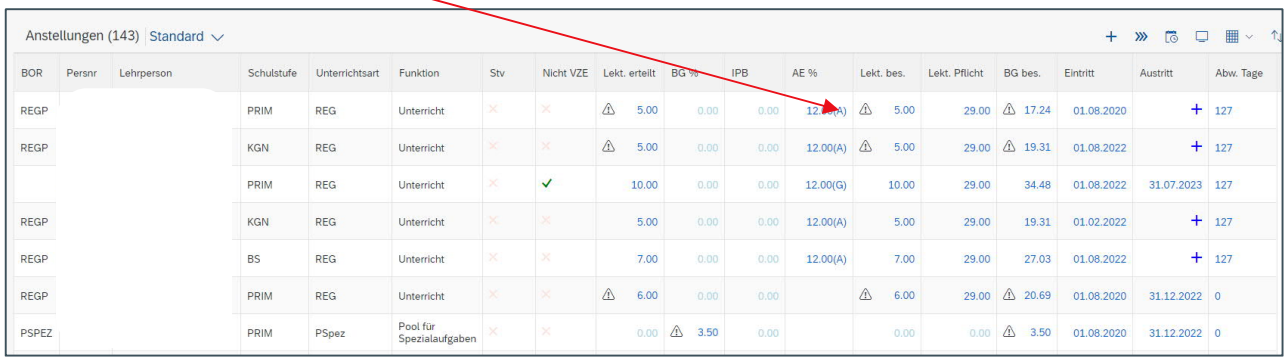

## **11. Wo erhalte ich Unterstützung?**

Auf der Wissensplattform Personal- und Gehaltswesen Lehrpersonen (WPGL) sind alle Informationen zur Bearbeitung der ePM sowie alle benötigten Formularen abrufbar.

Link zur allen Unterlagen der ePM:

https://wpgl.apps.be.ch/pages/viewpage.action?pageId=10359769

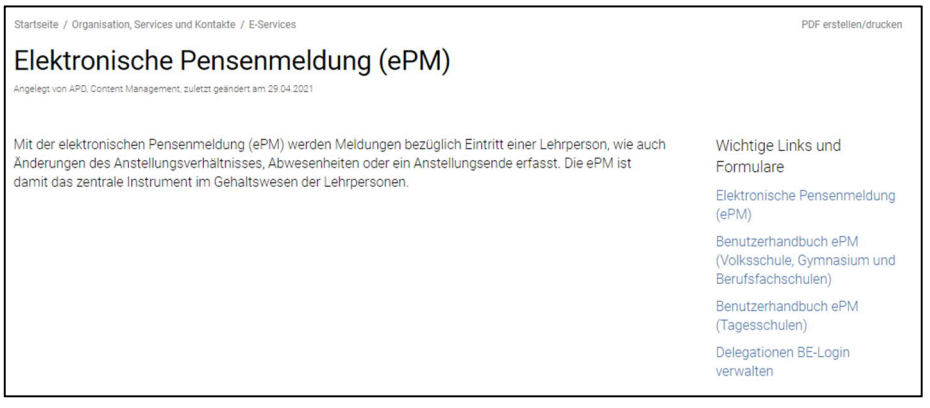

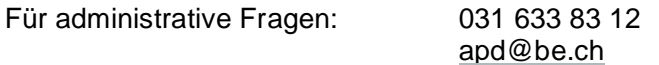

Für technische Fragen: 031 633 83 20 personalinformatik.apd@be.ch

Bern, Dezember 2022 Abteilung Personaldienstleistungen (APD) Personalinformatik